# **AirVox® PCMCIA**

.

Gebruiksaanwijzing

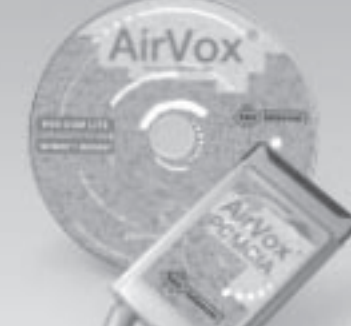

IIIf

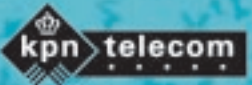

## **Copyright**

Dit is een uitgave van KPN Telecom B.V., Nederland, november

1999 ©KPN N.V.

Niets van deze uitgave mag worden vermenigvuldigd zonder toestemming van KPN Telecom.

KPN Telecom behoudt zich het recht voor wijzigingen aan te brengen zonder voorafgaand bericht. KPN Telecom kan niet aansprakelijk worden gesteld voor schade of letsel die het gevolg is van verkeerd gebruik of gebruik dat niet in overeenstemming is met de instructies in deze gebruiksaanwijzing.

**®**

De diensten en producten die zijn aangeduid met ®, zijn geregistreerde merken van KPN N.V.

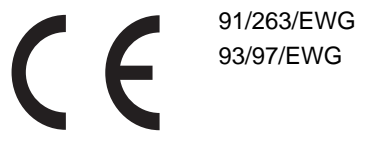

De AirVox PCMCIA voldoet aan de bepalingen van de volgende EG-richtlijnen: Electromagnetische Compatibiliteitrichtlijn (89/336/EEG; radiostoring) en Laagspanningsrichtlijn (73/23/EEG; elektrische veiligheid). Deze richtlijnen zij essentiële eisen van de Randapparatuurrichtlijn (91/263/EEG; telecommunicatie).

### **Garantie**

De garantievoorwaarden staan op het garantiebewijs dat u bij aankoop hebt ontvangen. Op de AirVox PCMCIA zijn de Algemene Voorwaarden van KPN Telecom voor Verkoop van toepassing. Deze voorwaarden zijn gratis verkrijgbaar Business Center.

# Inhoud

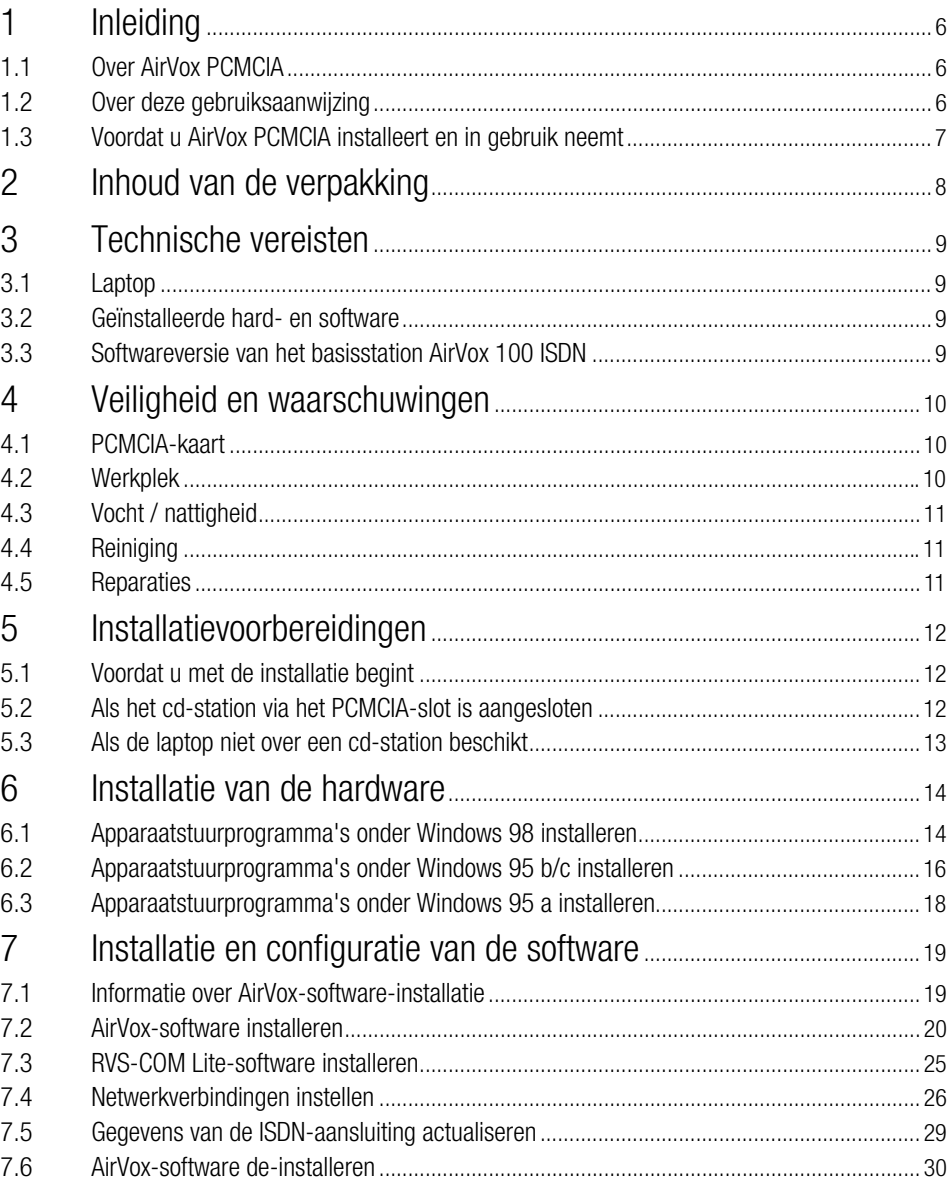

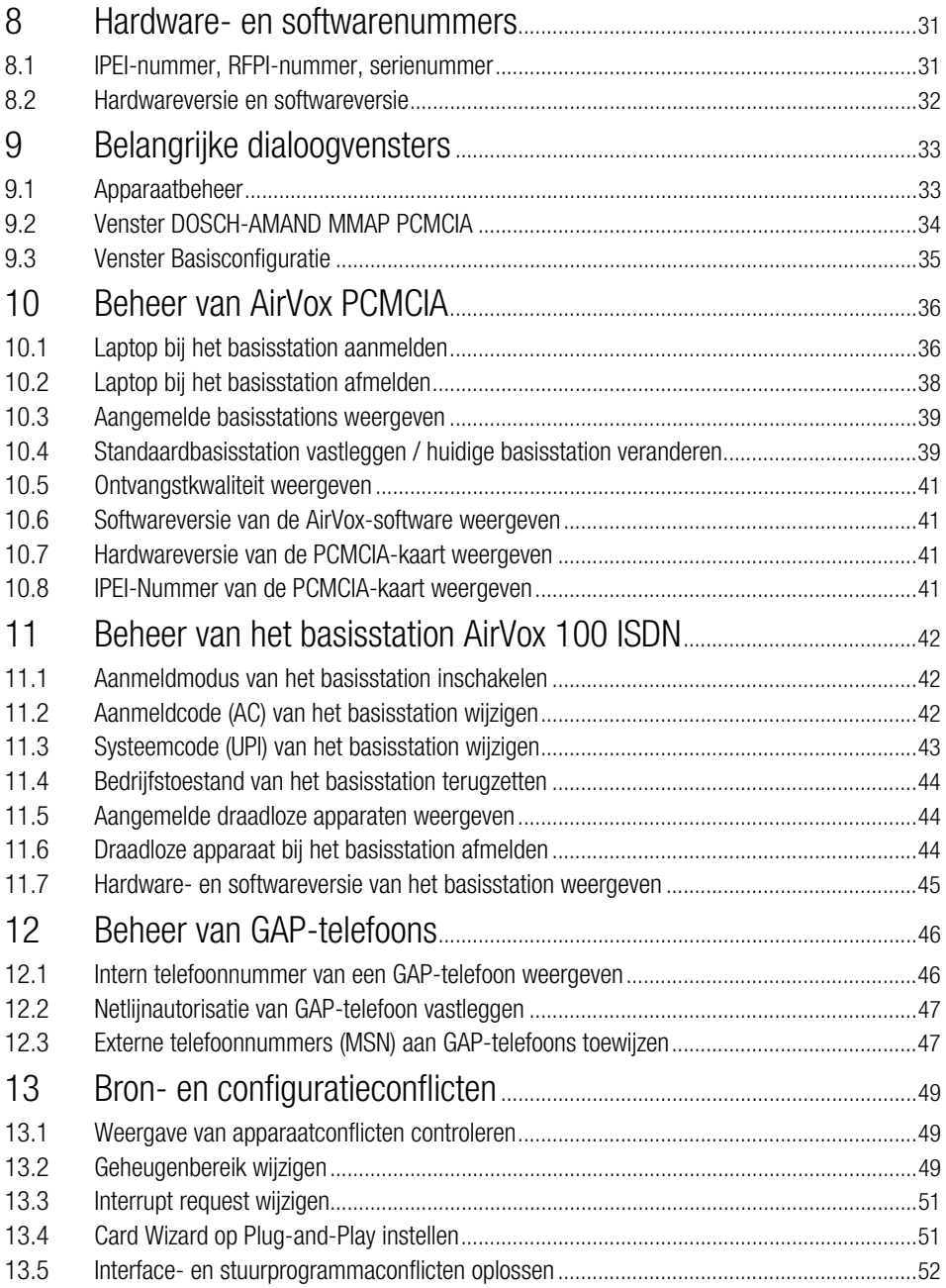

×

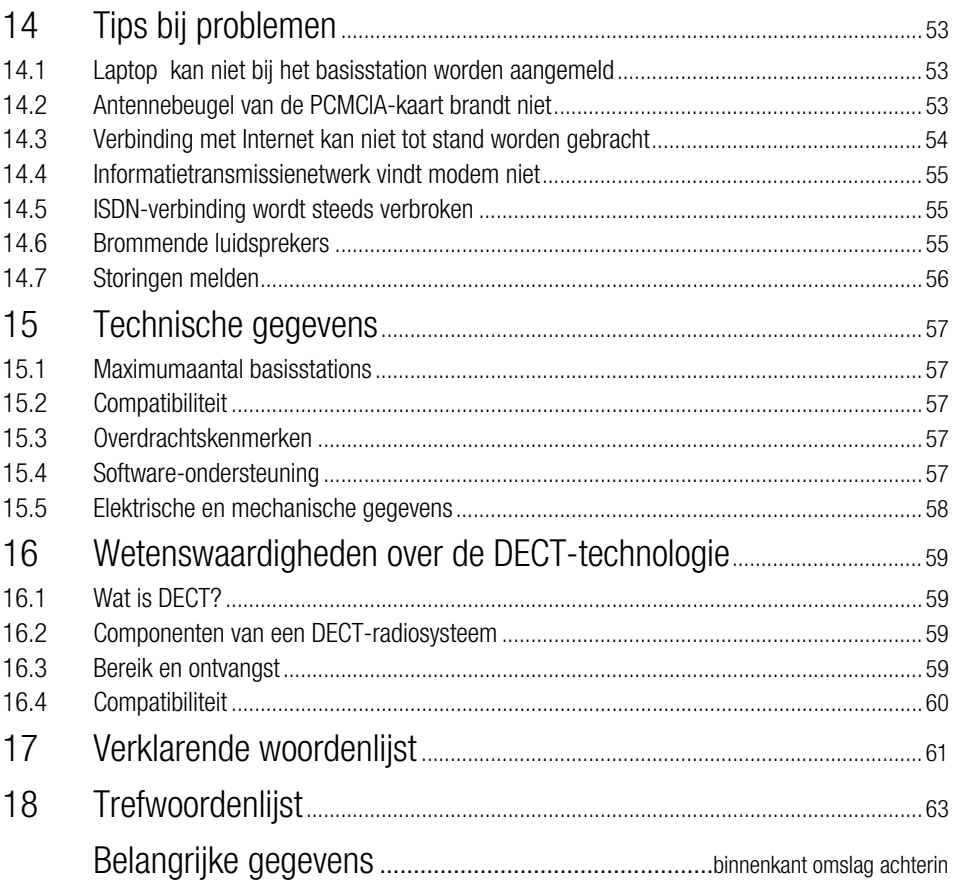

 $\frac{\circ}{11}$  Huidige wijzigingen van de gegevens in deze gebruiksaanwijzing vindt u even-<br>tueel in de meegeleverde beknopte gebruiksaanwijzing Installatie AirVox PCMCIA en/of andere meegeleverde bijlagen.

# 1 Inleiding

# **1.1 Over AirVox PCMCIA**

Met het radiosysteem AirVox (PCMCIA-kaart AirVox PCMCIA en het basisstation AirVox 100 ISDN) surft u op het Internet, wisselt u gegevens uit of verstuurt en ontvangt u e-mails - en dit alles met de beproefde ISDN-kwaliteit.

Dankzij de DECT-MMAP-technologie zult u geen verschil merken ten opzichte van de ISDN-telecommunicatie die via kabels verloopt, behalve het nieuwe gevoel van mobiliteit dat u zult hebben zonder die kabels.

### **AirVox biedt u**

- $\blacksquare$  de ISDN-overdrachtssnelheid van tot maximaal 128 kbit/s,
- een omvangrijke nauwkeurigheidsbeproeving bij de gegevensoverdracht,
- een hoge mate van bescherming tegen afluisteren en onbevoegd gebruik,
- **e** de mogelijkheid om de telefoon door updates/upgrades van nieuwe functies te voorzien,
- een eenvoudige gebruikersbegeleiding door Windows 95/98,
- vervulling van de Europese DECT-norm ETS 300 175,
- compatibiliteit van het basisstation met draadloze telefoons die aan de DECTnorm GAP voor draadloze telefoons voldoen.

 $\frac{1}{11}$  U kunt AirVox PCMCIA alleen in combinatie met het basisstation AirVox 100 ISDN gebruiken. Aanmelding bij een gebruikelijk basisstation voor DECT-GAP-telefoons is niet mogelijk, omdat deze basisstations de overdrachtsstandaard MMAP niet ondersteunen.

# **1.2 Over deze gebruiksaanwijzing**

Deze gebruiksaanwiizing bevat informatie en toelichtingen over:

- k Installatie van de PCMCIA-kaart AirVox PCMCIA en de bijbehorende AirVoxsoftware op uw laptop.
- Beheer van AirVox PCMCIA.
- Beheer van het basisstation AirVox 100 ISDN vanaf uw laptop.
- Beheer van bij het basisstation aangemelde GAP-telefoons vanaf uw laptop.

De noodzakelijk stappen voor de installatie van de kaart en de AirVox-software worden in de bijgevoegde beknopte gebruiksaanwijzing Installatie AirVox PCM-CIA kort en overzichtelijk samengevat.

i Alle functies die u vanaf een bij het basisstation AirVox 100 ISDN aangemelde GAP-telefoon voor het beheren van de GAP-telefoon en het basisstation kunt oproepen, worden in hoofdstuk 7 tot en met hoofdstuk 12 van de gebruiksaanwijzing van het basisstation beschreven.

### **Verwijzingen naar de verklarende woordenlijst**

Cursief gedrukte woorden zoals DECT of MMAP worden in de verklarende woordenlijst (hoofdstuk 17) kort toegelicht.

#### **Tekens en symbolen**

In deze gebruiksaanwijzing worden de volgende tekens en symbolen gebruikt:

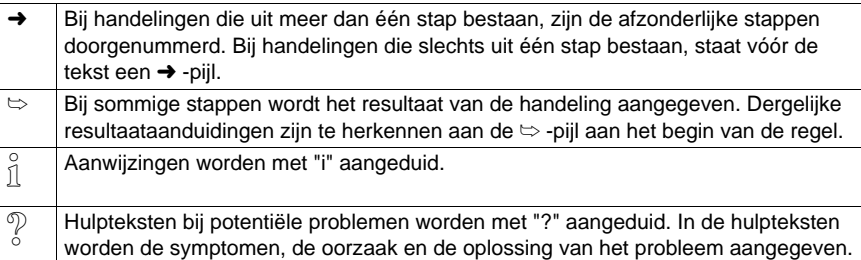

### **Vragen?**

Mocht u na het lezen van deze gebruiksaanwijzing nog vragen hebben over de AirVox PCMCIA, dan kunt u bellen met het gratis servicenummer van KPN Telekom, 0800-0407.

Als u algemene vragen hebt, kunt u naar het verkooppunt gaan of bellen met de Klantenservice Bedrijven en Instellingen van KPN Telecom, telefoonnummer 0800-0403 (gratis).

## **1.3 Voordat u AirVox PCMCIA installeert en in gebruik neemt**

- Controleer de inhoud van de verpakking (hoofdstuk 2)
- Controleer de technische vereisten (hoofdstuk 3).

# 2 Inhoud van de verpakking

### **Inhoud van de verpakking voor AirVox PCMCIA:**

- PCMCIA-kaart type 3 (insteekkaart voor laptop)
- $\blacksquare$  cd-rom AirVox
- $\blacksquare$  Gebruiksaanwijzing
- Beknopte gebruiksaanwijzing Installatie AirVox PCMCIA

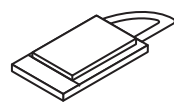

PCMCIA-kaart

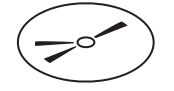

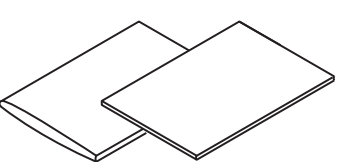

cd-rom

Gebruiksaanwijzing en beknopte gebruiksaanwijzing

### **Inhoud van de cd-rom AirVox:**

De cd-rom AirVox bevat de AirVox-software (DECT-MMAP-protocol-stack) en het programmapakket RVS-COM Lite met omvangrijke gegevensoverdrachtsdiensten:

#### **AirVox-software: RVS-COM Lite:**

- DECT-MMAP-gegevensoverdracht
- $\blacksquare$  Dual CAPI 1.1/2.0
- Virtuele CAPI
- $\blacksquare$  Installatieprogramma
- $\blacksquare$  De-installatieprogramma
- Cleanup-tool

- $\blacksquare$  Configuratiewizard
- RVS CommCenter
- RVS TransferMaster
- RVS Terminal
- $RVS$  Postvak IN
- $RVS$  Telefoon
- $RVS$  Fax
- RVS FaxPrinter

# 3 Technische vereisten

U kunt AirVox PCMCIA alleen in combinatie met het basisstation AirVox 100 ISDN gebruiken.

Voor de installatie en het gebruik van AirVox PCMCIA moet aan de volgende voorwaarden voldaan zijn.

# **3.1 Laptop**

- **De laptop beschikt over minimaal 166 MHz klokfrequentie, 32 MB RAM, een** cd-rom-station en een PCMCIA-slot type 3.
- $\frac{1}{11}$  Als het cd-rom station van de laptop via het PCMCIA-slot is aangesloten, lees dan de informatie in hoofdstuk 5.2.

Als de laptop niet over een cd-rom station beschikt, lees dan de informatie in hoofdstuk 5.3.

- Het Windows 95/Windows 98-besturingssysteem is volgens de voorschriften geconfigureerd. Instabiele configuraties kunnen ernstige functionele storingen veroorzaken.
- De stand-by-modus van de laptop is uitgeschakeld.

## **3.2 Geïnstalleerde hard- en software**

- Bestaande ISDN-kaarten en CAPI-stuurprogramma's moeten volledig worden gedeïnstalleerd. Informatie over de-installatie van een bestaande ISDN-kaart en het CAPI-stuurprogramma vindt u in de gebruiksaanwijzing van de ISDNkaart. Staat de gebruiksaanwijzing niet meer ter beschikking, neemt u dan contact op met de fabrikant van de ISDN-kaart.
- Een bestaande oudere AirVox-installatie op de laptop moet volledig worden gedeïnstalleerd. Informatie hierover vindt u in hoofdstuk 7.6.

# **3.3 Softwareversie van het basisstation AirVox 100 ISDN**

De softwareversies van het basisstation AirVox 100 ISDN en de op de laptop te installeren AirVox-software moeten compatibel zijn:

- Bij de softwareversies van het basisstation en de AirVox-software moeten de cijfers vóór de punt en het eerste cijfer achter de punt hetzelfde zijn.
- De softwareversie van het basisstation mag niet hoger zijn dan de softwareversie van de AirVox-software.

Een basisstation met softwareversie 1.55 past bijvoorbeeld wel bij de AirVox-softwareversies 1.55 en 1.56, maar niet bij versie 1.54.

De softwareversies staan vermeld in hoofdstuk 8.2.

# 4 Veiligheid en waarschuwingen

De PCMCIA-kaart AirVox PCMCIA bestaat uit zeer precieze, elektronische componenten. Behandel de kaart daarom met de grootste zorgvuldigheid.

# **4.1 PCMCIA-kaart**

### **Behandeling en transport**

De antennebeugel van de PCMCIA-kaart AirVox PCMCIA is gevoelig en extra kwetsbaar doordat deze uit de kaart steekt.

- Gebruik de beugel niet als houder of om de kaart uit de laptop te trekken.
- Vermijd invloeden van buitenaf, zoals stoten en trillingen.
- Vervoer de kaart het liefst gescheiden van de laptop en bescherm de kaart tegen invloeden van buitenaf.

### **Insteken**

Door verkeerd insteken van de PCMCIA-kaart kunnen de kaart en de laptop beschadigd raken.

■ Let erop, dat u de kaart er op de juiste manier insteekt. De bovenkant van de kaart is bol.

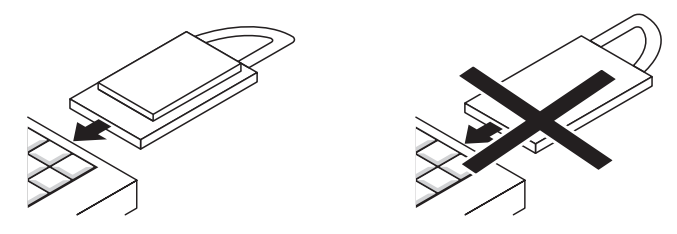

### **Uitrekken**

Als de PCMCIA-kaart AirVox PCMCIA uit het PCMCIA-slot wordt getrokken, terwijl de kaart gegevens verstuurt of ontvangt of met het besturingssysteem uitwisselt, kunnen functionele storingen optreden en kunnen gegevens verloren gaan. In extreme gevallen kan het besturingssysteem beschadigd raken:

Frek de kaart tijdens het actieve gebruik niet uit het PCMCIA-slot.

# **4.2 Werkplek**

De omstandigheden op de werkplek zijn van invloed op de werking van AirVox PCMCIA en de ISDN-telecommunicatie.

- $\blacksquare$  Vermijd locaties
	- met een hoge luchtvochtigheid (bijvoorbeeld badkamer of kelder),
	- met temperaturen lager dan +5 °C of hoger dan +45 °C,
	- met direct zonlicht,
	- met stof- of rookontwikkeling.
- $\blacksquare$  Plaats uw laptop niet
	- op een metalen ondergrond,
	- naast anderen elektronische apparaten (in het bijzonder magnetrons),
	- naast magneten of metalen voorwerpen.

# **4.3 Vocht / nattigheid**

Binnendringend vocht beschadigt de elektronische componenten van de PCMCIA-kaart. Laptop en kaart kunnen beschadigd raken als zij met vochtige insteekcontacten worden gebruikt:

- $\blacksquare$  Houd de kaart uit de buurt van vloeistoffen.
- Gebruik geen technische hulpmiddelen om de kaart droog te maken.
- Als de kaart vochtig is geworden, wacht dan tot het vocht is opgedroogd voordat u de kaart weer insteekt.

Als de kaart van een koude in een warme omgeving wordt gebracht, is er kans op condensvorming.

• Wacht tot de kaart zich aan de temperatuur heeft aangepast en droog is.

# **4.4 Reiniging**

Verkeerde reinigingsmiddelen beschadigen de PCMCIA-kaart:

- Reinig de kaart met een vochtige of antistatische doek.
- Gebruik geen droge doeken (dit veroorzaakt statische elektriciteit).

# **4.5 Reparaties**

Ondeskundig openen en repareren leidt tot schade aan de PCMCIA-kaart en kan gevolgschade veroorzaken aan de laptop. De garantie vervalt.

- Raadpleeg bij functionele storingen van AirVox PCMCIA eerst de storingstabellen in hoofdstuk 14, "Tips bij problemen".
- Als de storing niet kan worden verholpen, neemt u dan contact op met KPN Telecom (hoofdstuk 14).

# 5 Installatievoorbereidingen

# **5.1 Voordat u met de installatie begint**

- **B** Sluit het basisstation AirVox 100 ISDN op de buitenlijn en de stopcontacten aan.
- **Noteer het serienummer (SNr) van de PCMCIA-kaart AirVox PCMCIA in het** daarvoor bestemde veld aan de binnenkant van de omslag achterin van deze gebruiksaanwijzing. Het serienummer staat op de sticker van de kaart vermeld.
- Noteer het serienummer (SNr) van het basisstation AirVox 100 ISDN in het daarvoor bestemde veld aan de binnenkant van de omslag achterin van deze gebruiksaanwijzing. Het serienummer staat vermeld op de achterkant van het basisstation en op de in hoofdstuk 8.1 vermelde plaatsen.
- Houd voor eventuele noodzakelijke installaties de Windows 95-cd of Windows 98-cd bij de hand, voor zover deze voor de laptop beschikbaar zijn.

# **5.2 Als het cd-station via het PCMCIA-slot is aangesloten**

Als het cd-station via het PCMCIA-slot is aangesloten, staat het station tijdens de installatie van de kaart niet ter beschikking. De installatie moet in dit geval vanaf de harde schijf worden uitgevoerd. Daartoe moeten de benodigde bestanden vóór de installatie van de cd AirVox naar de harde schijf van uw laptop worden gekopieerd. Ga als volgt te werk:

- $\frac{1}{11}$  Kopieer de bestanden naar de aangegeven directory's op uw harde schijf met de systeembestanden (normaal gesproken C:\). Als u de bestanden naar een andere plaats kopieert dan aangegeven, kan de installatie niet worden uitgevoerd.
	- Kopieer de directory's Install en Airvox van de cd AirVox naar uw harde schijf (naar C:\Install en C:\Airvox).
	- Kopieer de volgende bestanden uit de root-directory van de cd naar uw harde schijf met de systeembestanden (C:\):
		- $-$  DA ico.
		- dna.ico
		- $-$  dna- $i$ co
		- dna.inf
		- MXX.vxd
		- Mxxinst.dll
		- Rcinstnl.dll
	- k Geef de installatie-wizard van Windows tijdens de installatie van de hardware opdracht om de hardware-stuurprogramma's in de directory C:\Install op de harde schijf te zoeken.
- Dubbelklik op Setup.EXE in de directory C:\Install op de harde schijf om de Air-Vox-software te installeren.
- $\frac{1}{11}$  Na de installatie van de hardware en de software kunt u de directory's Install en Airvox en de naar de root-directory gekopieerde bestanden weer van de harde schijf wissen.
- <sup>o</sup> De RVS-COM Lite-software kunt u direct vanaf de cd installeren, omdat voor de installatie van deze software de PCMCIA-kaart AirVox PCMCIA niet in de laptop hoeft te zijn gestoken.

# **5.3 Als de laptop niet over een cd-station beschikt**

Als de laptop alleen over een diskettestation beschikt, moet u de voor de installatie van AirVox PCMCIA de benodigde bestanden eerst op een computer met cd-station van de cd AirVox naar de diskette en vervolgens naar de harde schijf van uw laptop kopiëren. Ga als volgt te werk:

- k Kopieer de directory's Install en Airvox van de cd AirVox naar een lege diskette.
- Kopieer de volgende bestanden uit de root-directory van de cd naar de rootdirectory van de diskette:
	- DA.ico
	- dna.ico
	- $-$  dna- $i$ co
	- dna.inf
	- MXX.vxd
	- Mxxinst.dll
	- Rcinstnl.dll
- Kopieer de inhoud van de diskette naar de root-directory van de harde schijf met de systeembestanden (C:\) van de laptop, waarop u AirVox PCMCIA wilt installeren.
- k Geef de installatie-wizard van Windows tijdens de installatie van de hardware opdracht om de hardware-stuurprogramma's in de directory C:\Install op de harde schijf te zoeken.
- **Dubbelklik op Setup.EXE in de directory C:\Install op de harde schijf om de Air-**Vox-software te installeren.
- $\frac{1}{11}$  Na de installatie van de hardware en de software kunt u de directory's Install en Airvox en de naar de root-directory gekopieerde bestanden weer van de harde schijf wissen.
- <sup>o</sup> De RVS-COM Lite-software kunt u NIET op deze manier installeren, omdat de betreffende bestanden te groot zijn om naar een diskette te kopiëren. De RVS-COM Lite-software kan in dit geval niet op uw laptop worden geïnstalleerd.

# 6 Installatie van de hardware

De installatie van de hardware omvat het insteken van de PCMCIA-kaart en het installeren van de bijbehorende stuurprogramma's. Neem bij de installatie de veiligheidsaanwijzingen in hoofdstuk 4 in acht.

De stuurprogramma's van de PCMCIA-kaart worden met behulp van het plug-andplay-mechanisme van Windows grotendeels automatisch geïnstalleerd. Het precieze verloop van de installatie hangt af van het besturingssysteem en de configuratie alsmede de geïnstalleerde componenten. Alle informatie in de afzonderlijke paragrafen van dit hoofdstuk komt overeen met de standaardprocedure van de installatie onder Windows 98, Windows 95 b/c en Windows 95 a.

Volg bij een afwijkend verloop van de installatie in elk geval de aanwijzingen op het beeldscherm.

 $\frac{1}{11}$  Plug-and-play functioneert alleen, als de laptop daarvoor geschikt is. Als het plug-and-play-mechanisme op uw laptop uitgeschakeld is, lees dan hoofdstuk 13.4, "Card Wizard op Plug-and-Play instellen".

# **6.1 Apparaatstuurprogramma's onder Windows 98 installeren**

Lees bij eventuele problemen tijdens de installatie van de apparaatstuurprogramma's eerst de helpteksten in de vorige paragraaf. Meer informatie over probleemoplossingen vindt u in hoofdstuk 13, "Bron- en configuratieconflicten" en in hoofdstuk 14, "Tips bij problemen".

- 1. Schakel de laptop in en wacht, tot Windows 98 is geladen.
- 2. Steek de PCMCIA-kaart op de juiste manier in het PCMCIA-slot. De bovenkant van de kaart is bol (hoofdstuk 4.1, paragraaf "Insteken"). De kaart moet voelbaar vastklikken.
	- $\mapsto$  Een Windows-databank met informatie over de stuurprogramma's wordt aangemaakt.
	- $\Rightarrow$  Na enkele seconden verschijnt het venster Wizard Nieuwe hardware.

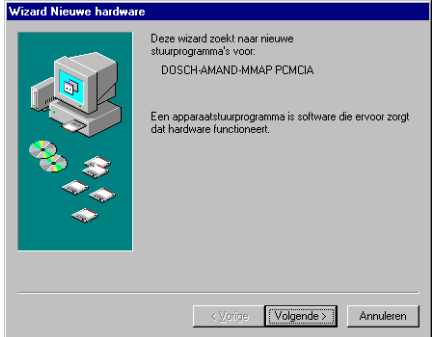

3. Plaats de cd AirVox in het cd-station en wacht tot het cd-station gereed is.

- 4. Klik op het vakje Volgende.
	- $\Rightarrow$  Wizard Nieuwe hardware biedt opties voor de verdere handelwiize.
- 5. Activeer de optie Zoek naar het beste stuurprogramma (aanbevolen).
- 6. Klik op het vakje Volgende.
	- $\Rightarrow$  Wizard Nieuwe hardware biedt opties voor de directory's die moeten worden doorzocht.
- 7. Activeer de optie CD-ROM-station. Deactiveer de andere opties.
- 8. Klik op het vakje Volgende.
	- $\Rightarrow$  Wizard Nieuwe hardware meldt, dat het stuurprogramma DNA.INF voor DOSCH-AMAND MMAP PCMCIA is gevonden.
- $\mathcal{D}$  Wizard Nieuwe hardware meldt, dat geen stuurprogramma is gevonden? Het cd-station was nog niet gereed.
- $\rightarrow$  Klik op het vakje Vorige en herhaal stap 8.
- 9. Klik op het vakje Volgende.
	- $\Rightarrow$  De stuurprogramma's worden geïnstalleerd.
	- $\Rightarrow$  Het venster Aanwijzing verschijnt met de melding The DECT-MMAP driver is ready.
- $\mathcal{D}$  Het venster Aanwijzing verschijnt niet?
- $\rightarrow$  Dubbelklik op Setup.EXE in de directory Airvox op de cd.
	- $\Rightarrow$  Het software-installatieprogramma Setup.EXE wordt gestart. De apparaatstuurprogramma's worden automatisch bij het starten van het programma geïnstalleerd. Ga verder met hoofdstuk 7, "Installatie en configuratie van de software".
- → Als het software-installatieprogramma Setup.EXE onmiddellijk afbreekt, is waarschijnlijk sprake van een bron- of configuratieconflict: los het conflict op aan de hand van de aanwijzingen in hoofdstuk 13, "Bron- en configuratieconflicten".
- 10. Klik op het vakje OK.
	- $\Rightarrow$  Het venster Aanwijzing verdwijnt.
- 11. Klik in het venster Wizard Nieuwe hardware op het vakje Voltooien.
- 12. Verwijder de cd AirVox uit het cd-station.
	- $\Rightarrow$  De installatie van de PCMCIA-kaart is afgesloten. Ga verder met hoofdstuk 7, "Installatie en configuratie van de software".

## **6.2 Apparaatstuurprogramma's onder Windows 95 b/c installeren**

Lees bij eventuele problemen tijdens de installatie van de apparaatstuurprogramma's eerst de helpteksten onder Mogelijke problemen bij de installatie onder Windows 95 aan het eind van deze paragraaf. Meer informatie over probleemoplossingen vindt u in hoofdstuk 13, "Bron- en configuratieconflicten" en in hoofdstuk 14, "Tips bij problemen".

- 1. Schakel de laptop in en wacht, tot Windows 95 is geladen.
- 2. Steek de PCMCIA-kaart op de juiste manier in het PCMCIA-slot. De bovenkant van de kaart is bol (hoofdstuk 4.1, paragraaf "Insteken"). De kaart moet voelbaar vastklikken.
	- $\Rightarrow$  Een Windows-databank met informatie over de stuurprogramma's wordt aangemaakt.
	- $\Rightarrow$  Na enkele seconden verschijnt het venster Wizard Nieuwe hardware.

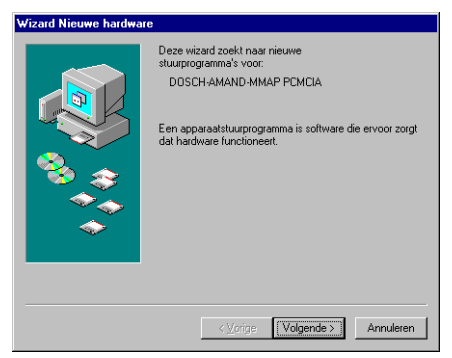

- 3. Plaats de cd AirVox in het cd-station en wacht tot het cd-station gereed is.
- 4. Klik op het vakje Volgende.
	- $\Rightarrow$  Wizard Nieuwe hardware meldt, dat een bijgewerkte stuurprogramma voor DOSCH-AMAND MMAP PCMCIA is gevonden.
- 5. Klik op het vakje Volgende.
	- $\Rightarrow$  De stuurprogramma's worden geïnstalleerd.
	- $\Rightarrow$  Het venster Aanwijzing verschijnt met de melding The DECT-MMAP driver is ready.
- 6. Klik op het vakje OK.
	- $\Rightarrow$  Het venster Aanwijzing verdwijnt. Keer terug naar de Windows-desktop.
- 7. Verwijder de cd AirVox uit het cd-station.
	- $\Rightarrow$  De installatie van de PCMCIA-kaart is afgesloten. Ga verder met hoofdstuk 7, "Installatie en configuratie van de software".

### **Mogelijke problemen bij de installatie onder Windows 95**

- Het venster Wizard Nieuwe hardware verschijnt niet?
- Het stuurprogramma voor de automatische hardwaredetectie door de PCMCIAkaartendienst ontbreekt.
- $\rightarrow$  Dubbelklik op Setup.EXE in de directory Airvox op de cd.
	- $\Rightarrow$  Het software-installatieprogramma Setup.EXE wordt gestart. De apparaatstuurprogramma's worden automatisch bij het starten van het programma geïnstalleerd. Ga verder met hoofdstuk 7, "Installatie en configuratie van de software".
- → Als het software-installatieprogramma Setup.EXE onmiddellijk afbreekt, is waarschijnlijk sprake van een bron- of configuratieconflict: los het conflict op aan de hand van de aanwijzingen in hoofdstuk 13, "Bron- en configuratieconflicten".
- De melding verschijnt dat geen stuurprogramma is gevonden? Het cd-station was nog niet gereed of het opgegeven zoekpad is onjuist.
- $\rightarrow$  Herhaal de zoekprocedure via het vak Vorige of voer in het vak Bladeren ... de stationsletter van het cd-station in (bijvoorbeeld: D:\). De stationsletter mag niet worden gevolgd door de naam van een directory.
- $\mathcal{D}$  Het programma vraagt u om de cd AirVox te plaatsen, hoewel de cd reeds in het station is geplaatst? Ongeldige foutmelding.
- $\rightarrow$  Klik op het vakje OK.
- De melding verschijnt dat het bestand **mxxinst.dll** niet kon worden gevonden? Het opgegeven zoekpad is onjuist.
- → Voer in het veld Bestanden van fabrikant kopieren van de stationsletter van het cd-station in (bijvoorbeeld: D:\). De stationsletter mag niet worden gevolgd door de naam van een directory.
- $\rightarrow$  Klik op het vakje OK.
- $\mathcal D$  Het venster Aanwijzing met de melding The DECT-MMAP driver is ready verschijnt niet?
- $\rightarrow$  Dubbelklik op Setup.EXE in de directory Airvox op de cd.
	- $\Rightarrow$  Het software-installatieprogramma Setup.EXE wordt gestart. De apparaatstuurprogramma's worden automatisch bij het starten van het programma geïnstalleerd. Ga verder met hoofdstuk 7, "Installatie en configuratie van de software".
- → Als het software-installatieprogramma Setup.EXE onmiddellijk afbreekt, is waarschijnlijk sprake van een bron- of configuratieconflict: los het conflict op aan de hand van de aanwijzingen in hoofdstuk 13, "Bron- en configuratieconflicten".
- $\mathcal{D}$  Behalve het venster Aanwijzing verschijnt het venster AirVox Start? De autorun-functie van het cd-station heeft het opstartvenster van de cd geopend.
- p Sluit het venster AirVox Start.

## **6.3 Apparaatstuurprogramma's onder Windows 95 a installeren**

Lees bij eventuele problemen tijdens de installatie van de apparaatstuurprogramma's eerst de helpteksten in hoofdstuk 6.2, paragraaf "Mogelijke problemen bij de installatie onder Windows 95". Meer informatie over probleemoplossingen vindt u in hoofdstuk 13, "Bron- en configuratieconflicten" en in hoofdstuk 14, "Tips bij problemen".

- 1. Schakel de laptop in en wacht, tot Windows 95 is geladen.
- 2. Steek de PCMCIA-kaart op de juiste manier in het PCMCIA-slot. De bovenkant van de kaart is bol (hoofdstuk 4.1, paragraaf "Insteken"). De kaart moet voelbaar vastklikken.
	- $\Rightarrow$  Een Windows-databank met informatie over de stuurprogramma's wordt aangemaakt.
	- $\Rightarrow$  Na enkele seconden verschijnt het venster Nieuwe hardware gevonden.
- 3. Activeer de optie Stuurprogramma op diskette van hardware-fabrikant.

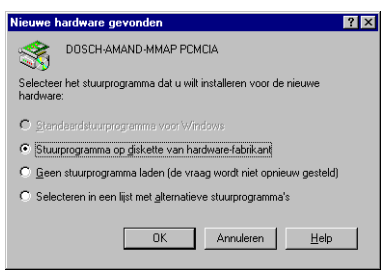

- 4. Klik op het vakje OK.
	- $\Rightarrow$  Het venster Installeren vanaf diskette verschijnt.
- 5. Plaats de cd AirVox in het cd-station en wacht tot het cd-station gereed is.
- 6. Voer in het veld Bestanden van fabrikant kopiëren van de stationsletter van het cdrom-station in (bijvoorbeeld: D:\). De stationsletter mag niet worden gevolgd door de naam van een directory.
- 7. Klik op het vakje OK.
	- $\Rightarrow$  De stuurprogramma's worden geïnstalleerd.
	- $\Rightarrow$  Het venster Aanwijzing verschijnt met de melding The DECT-MMAP driver is ready.
- 8. Klik op het vakje OK.
	- $\Rightarrow$  Het venster Aanwijzing verdwijnt. Keer terug naar de Windows-desktop.
- 9. Verwijder de cd AirVox uit het cd-station.
	- $\Rightarrow$  De installatie van de PCMCIA-kaart is afgesloten. Ga verder met hoofdstuk 7, "Installatie en configuratie van de software".

# 7 Installatie en configuratie van de software

Voor de gegevensoverdracht tussen AirVox PCMCIA en het basisstation AirVox 100 ISDN is de op de cd AirVox meegeleverde AirVox-software nodig. Informatie over het installeren van de software vindt u in hoofdstuk 7.1 en hoofdstuk 7.2.

Informatie over het installeren van het meegeleverde programmapakket RVS-COM Lite vindt u in hoofdstuk 7.3.

Met de externe toegang van Windows kunt u uw laptop via het telefoonnet met andere computers en met het Internet verbinden. Hoe u een externe toegang instelt, vindt u in hoofdstuk 7.4.

In hoofdstuk 7.5 leest u alles over het actualiseren van de gegevens van uw ISDNaansluitingen.

In hoofdstuk 7.6 ten slotte vindt u informatie over het de-installeren van de AirVoxsoftware van uw laptop.

# **7.1 Informatie over AirVox-software-installatie**

In dit hoofdstuk wordt achtergrondinformatie samengevat, die u tijdens de installatie van de AirVox-software op uw laptop nodig hebt. Informatie over het installeren van de software zelf vindt u in hoofdstuk 7.2.

### **Achteraf installeren van Windows-componenten**

Naargelang de configuratie van uw laptop moeten tijdens de installatie van de Air-Vox-software ook componenten van Windows 95 of Windows 98 achteraf worden geïnstalleerd. Houd hiervoor uw Windows 95-cd of Windows 98-cd gereed. Indien nodig vraagt het programma u om de cd te plaatsen.

 $\int_{1}^{\circ}$  Als u in aansluiting op de installatie van een Windows-component wordt gevraagd, of de computer opnieuw moet worden opgestart, beantwoordt u deze vraag altijd met NEE.

### **Toewijzen van ISDN-telefoonnummers (MSN)**

Bij uw ISDN-aansluiting krijgt u van KPN Telecom telefoonnummers toegewezen. Deze nummers zijn MSN (Multiple Subscriber Numbers). U vindt de ISDN-telefoonnummers (MSN) in de door KPN Telecom verstrekte documentatie.

U kunt tijdens de installatie van de AirVox-software één of twee van uw ISDN-telefoonnummers aan een ISDN Line toewijzen (ISDN Line 0 en ISDN Line 1). Hierdoor kunt u vastleggen, via welk telefoonnummer een ISDN-verbinding moet worden opgebouwd. Ook kunt u bepalen onder welk telefoonnummer de kosten voor uitgaande gesprekken worden vermeld op de nota (hoofdstuk 7.4). Op die manier kunnen bijvoorbeeld de kosten voor zakelijke en privé-aansluitingen apart worden geregistreerd. De toewijzing van de ISDN-telefoonnummers kunt u later ten alle tijde wijzigen (hoofdstuk 7.5).

Om bij een andere computer te kunnen inloggen (bijvoorbeeld bij een Internet-provider), moet in veel gevallen een geldig ISDN-telefoonnummer voor de verbinding ingevuld zijn.

 $\frac{1}{11}$  Als u bij het basisstation AirVox 100 ISDN ook *GAP*-telefoons hebt aangemeld of wilt aanmelden, let dan op het volgende:

- Vermijd de toewijzing van een identiek ISDN-telefoonnummer (MSN) aan een GAP-telefoon en een of meer PC-kaarten. Een dubbele toewijzing kan tot problemen leiden. Naargelang de toegangssnelheid zullen uw GAP-telefoons bijvoorbeeld niet meer rinkelen, als uw AirVox PCMCIA het gesprek sneller beantwoordt.
- k Vermijd daarom dergelijke dubbele toewijzingen. (Bij een antwoordapparaat kan een dubbele toewijzing nuttig zijn, als het apparaat het gesprek pas na een bepaalde tijd beantwoordt).
- Wijs ook aan uw GAP-telefoons één of meerdere ISDN-telefoonnummers toe, als u aan gegevensdiensten op uw computer een telefoonnummer hebt toegewezen (hoofdstuk 12.3).

### **Aanmelden bij het basisstation AirVox 100 ISDN**

Om de verbinding met het ISDN-net tot stand te brengen, moet uw laptop bij het basisstation AirVox 100 ISDN worden aangemeld. Dit kan bij afsluiting van het installatieprogramma. Houd hiervoor het serienummer (SNr) van het basisstation AirVox 100 ISDN bij de hand: Noteer het serienummer van het basisstation in het daarvoor bestemde veld aan de binnenkant van de omslag achterin van deze gebruiksaanwijzing. Het serienummer (SNr) staat vermeld op de achterkant van het basisstation en op de in hoofdstuk 8.1 vermelde plaatsen.

# **7.2 AirVox-software installeren**

De installatie van de AirVox-software op uw laptop wordt door het installatieprogramma Setup.EXE op de cd AirVox uitgevoerd.

Het software-installatieprogramma controleert na het starten, of de installatie van de apparaatstuurprogramma's correct werd beëindigd. Een onvolledige installatie wordt automatisch gecorrigeerd. Het programma stelt u hiervan op de hoogte door middel van meldingen op het beeldscherm.

- 1. Sluit alle actieve Windows-programma's af.
- 2. Plaats de cd AirVox in het cd-station.
	- $\Rightarrow$  Na enkele seconden verschijnt het venster AirVox Start.
- $\mathcal{D}$  Het venster AirVox Start verschijnt niet?
- Autostart-optie van Windows is gedeactiveerd.
- $\rightarrow$  Dubbelklik op het pictogram Deze computer op de desktop van Windows.
- $\rightarrow$  Dubbelklik op het pictogram van het cd-station.
	- $\Rightarrow$  Het venster AirVox Start verschijnt.
- 3. Klik op het pictogram AirVox Setup.
	- $\Rightarrow$  Het software-installatieprogramma Setup.EXE wordt gestart.<br> $\Rightarrow$  Het venster Stap 1 verschiint.
	- $\Rightarrow$  Het venster Stap 1 verschijnt.

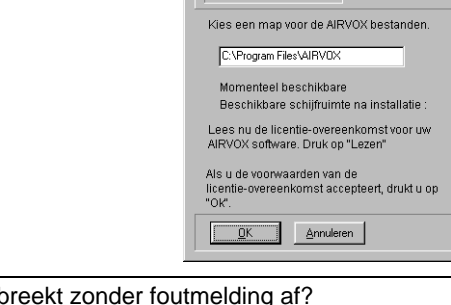

- $\mathcal{D}$  Het programma Setup.EXE breekt zonder foutmelding af? Het programma Setup.EXE werd al een keer gestart en werd niet volgens de voorschriften beëindigd. In de Registry-bestanden van Windows is een ongeldige directory blijven staan.
- → Dubbelklik op Cleanup.EXE in de directory Airvox op de cd (hoofdstuk 7.6).
	- $\Rightarrow$  Het programma Cleanup. EXE start. Alle bestanden van AirVox in het Registry-bestand worden gewist.
- → Installeer de apparaatstuurprogramma's opnieuw (hoofdstuk 6, "Installatie van de hardware").
- p Herhaal de installatie van de software.

 $He$ 

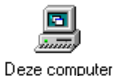

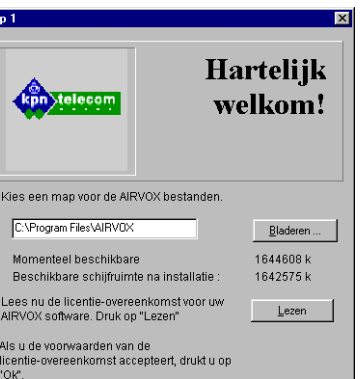

- 4. Klik op het vakje Lezen.
	- $\Rightarrow$  Het venster Stap 2 met de licentie-overeenkomst verschijnt.
- 5. Lees de licentie-overeenkomst.
- 6. Klik op het vakje Vorige.
	- $\Rightarrow$  Keer terug naar het venster Stap 1.
- 7. Als software niet in de opgegeven directory moet worden geïnstalleerd: Klik op het vakje Bladeren ... en leg een andere directory voor de installatie vast.
- 8. Klik op het vakje OK.
	- $\Rightarrow$  De stuurprogramma's en de programmabestanden worden naar de harde schijf gekopieerd.
	- $\Rightarrow$  Na enkele seconden verschijnt het venster ISDN-configuratie.

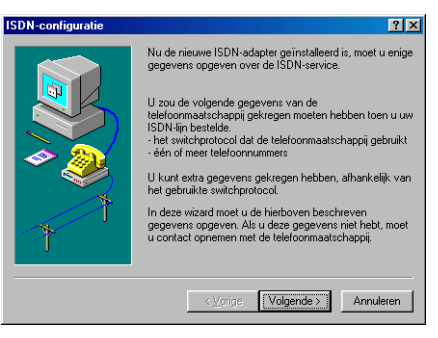

- 9. Klik op het vakje Volgende.
	- $\Rightarrow$  Het keuzevenster voor Switchprotocol verschijnt.
- 10. Kies DSS1: Euro-ISDN uit de lijst.

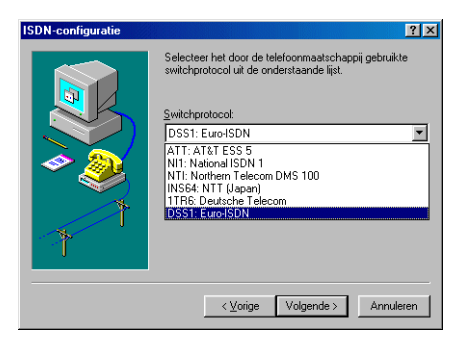

- 11. Klik op het vakje Volgende.
	- $\Rightarrow$  Het venster voor het invoeren van *ISDN*-telefoonnummers verschijnt.
- 12. Toets ISDN-telefoonnummers in (optioneel) (zonder kengetal).
- 13. Klik op het vakje Volgende.
	- $\Rightarrow$  Het venster voor de configuratie van de externe toegang verschijnt.
- 14. Klik op het vakje Voltooien.
	- $\Rightarrow$  Een Windows-databank met informatie over de stuurprogramma's wordt aangemaakt.
	- $\Rightarrow$  Het venster Installatie beëindigd verschijnt.

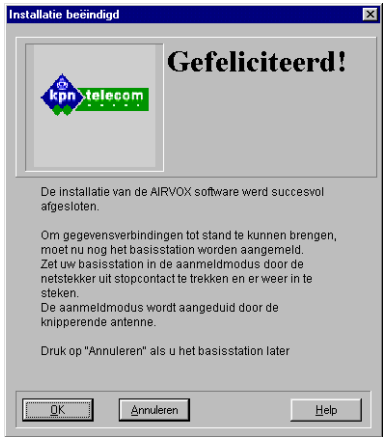

- 15. Als de laptop direct bij het basisstation AirVox 100 ISDN moet worden aangemeld (aanbevolen): Klik op het vakje OK.
	- $\Rightarrow$  Het venster Aanmelding basisstation verschijnt.
	- **of -**
- $\rightarrow$  Als het installatieprogramma moet worden beëindigd: Klik op het vakie Annuleren.
	- $\Rightarrow$  Keer terug naar de Windows-desktop. De volgende stappen vervallen. De aanwijzingen voor het later aanmelden van de laptop bij het basisstation vindt u in hoofdstuk 10.1.
- 16. Trek de adapter (voeding) van het basisstation eruit en steek de adapter er weer in.
	- $\Rightarrow$  Antennebeugel 1 knippert. De aanmeldmodus van het basisstation is ingeschakeld. De aanmeldmodus wordt beëindigd, als de laptop bij het basisstation is aangemeld, of automatisch na 5 minuten.
- 17. Voer de aanmeldcode (AC, standaardinstelling 1111) en het serienummer (SNr, op de achterkant van het basisstation of in hoofdstuk 8.1) van het basisstation in. (voer het serienummer inclusief het checksom-teken in).
	- $\Rightarrow$  Het vakje Aanmelden wordt geactiveerd.

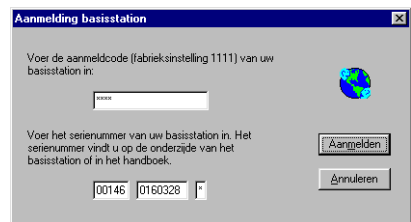

- 18. Klik op het vakje Aanmelden.
	- $\Rightarrow$  Het venster Aanmelden verschijnt.

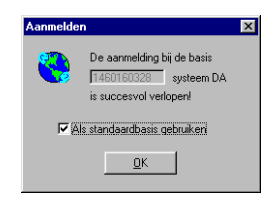

- $\mathcal{D}$  De melding Aanmelding mislukt! (De basis werd niet gevonden!) verschijnt? Onjuist serienummer of afstand tussen basisstation en laptop te groot.
- $\rightarrow$  Klik op het vakje OK.
- → Controleer het serienummer of verklein de afstand tussen de laptop en het basisstation.
- $\rightarrow$  Toets de aanmeldcode en het serienummer opnieuw in.
- $\mathcal{D}$  De melding Aanmelding mislukt! (AC onjuist?) verschijnt? Onjuiste aanmeldcode.
- $\rightarrow$  Klik op het vakje OK.
- $\rightarrow$  Toets de aanmeldcode en het serienummer opnieuw in.
- 19. Klik op het vakje OK.
	- $\Rightarrow$  Het venster Install verschijnt.
	- $\Rightarrow$  Na enkele seconden gaat de antennebeugel van de PCMCIA-kaart branden.
- 20. Klik op het vakje OK.
	- $\Rightarrow$  Laptop wordt opnieuw opgestart.
	- $\Rightarrow$  AirVox is gereed voor gebruik.
- $\int_{1}^{\circ}$  Als de aanmeldcode (AC) en de systeemcode (UPI) van het basisstation AirVox 100 ISDN nog op de standaardinstelling 1111 ingesteld staan, raden wij u aan deze codes te wijzigen om onbevoegde toegang tot de systeemparameters van het basisstation en uw ISDN-aansluiting uit te sluiten (hoofdstuk 11.2 en hoofdstuk 11.3).

# **7.3 RVS-COM Lite-software installeren**

De cd AirVox bevat het programmapakket RVS-COM Lite met omvangrijke dienstprogramma's voor de gegevensoverdracht:

- **RVS CommCenter ontvangen en weergeven van binnenkomende berichten (fax,** antwoordapparaat, bestandstransfer), weergeven van actieve online-diensten en het beschikbaar stellen van ISDN-kanalen als COM-poort.
- **RVS TransferMaster beschikbaar stellen van de ISDN-Eurofile-standaarden,** navigeren in de directory's van op afstand opgestelde pc's en het verplaatsen van bestanden via drag & drop tussen op afstand opgestelde pc's.
- **RVS Terminal gebruik van teletekst-systemen (T-Online, A-Online, Swiss** Online), toegang tot verschillende mailbox- en online-systemen, eenvoudige registratie en weergave van sessieprotocollen, beschikbaar stellen van gangbare bestandstransferprotocollen (bijvoorbeeld voor het downloaden van software).
- **RVS Postvak IN gebruik van RVS Fax en antwoordapparaat zonder Windows** e-mail-systeem, beheer en bewerking van alle binnengekomen mededelingen.
- RVS Telefoon telefoneren via de laptop met een audioapparaat (soundkaart), informatiesystemen en fax-afroep via kiestonen, informatie over alle verbindingspogingen en programmeerbare antwoordapparaat.
- RVS Fax versturen en ontvangen van faxen via ISDN met FAX G3 en G4, RVS FaxViewer voor het makkelijk bekijken van de faxen.
- **RVS FaxPrinter versturen van faxen vanuit alle Windows-toepassingen.**

Uitvoerige informatie over RVS-COM Lite vindt u in de bijbehorende online-hulp. Deze biedt behalve inleidingen en hulp bij de afzonderlijke programmacomponenten ook uitgebreide informatie over Windows en ISDN.

<sup>c</sup>h De installatie van het softwarepakket RVS-COM Lite is geen vereiste voorwaarde voor het gebruik van AirVox PCMCIA. Om fax-programma's van andere fabrikanten, die een CAPI met faxmogelijkheden als voorwaarde stellen, met AirVox te kunnen uitvoeren, is het absoluut noodzakelijk dat u RVS-COM Lite installeert. Bovendien moet het faxprogramma op de toepassing van RVS-COM Lite-software kunnen worden ingesteld (bijvoorbeeld mogelijk bij WinFax PRO® 9.0).

### **RVS-COM Lite-software installeren**

Bij de installatie van de software kunt u kiezen tussen Snelle configuratie en Gebruikersgedefinieerde configuratie. Kies de Gebruikersgedefinieerde configuratie als u:

- voor fax, telefoon/antwoordapparaat en datatransmissie verschillende ISDNtelefoonnummers (MSN) wilt invoeren,
- $\blacksquare$  het Eurofile-transfer-protocol voor de datatransmissie wilt gebruiken.
- $\int_{1}^{\circ}$  De vrijgavecode (KEY) voor de RVS-COM Lite-software vindt u op de binnenkant van de omslag van de meegeleverde beknopte gebruiksaanwijzing Installatie Air-Vox PCMCIA.
- 1. Plaats de cd AirVox in het cd-station.
	- $\Rightarrow$  Na enkele seconden verschijnt het venster AirVox Start.
- $\mathcal{D}$  Het venster AirVox Start verschijnt niet? Autostart-optie van Windows is gedeactiveerd.
- $\rightarrow$  Dubbelklik op het pictogram Deze computer op de desktop van Windows.
- $\rightarrow$  Dubbelklik op het pictogram van het cd-station.  $\Rightarrow$  Het venster AirVox Start verschijnt.
- 2. Klik op het pictogram RVS-COM Lite.
	- $\Rightarrow$  Het venster Configuratiewizard verschijnt.
- 3. Volg de aanwijzingen op het beeldscherm.

# **7.4 Netwerkverbindingen instellen**

Met de externe toegang van Windows kunt u via het telefoonnet een verbinding tot stand brengen tussen uw laptop en een andere computer. Door in te loggen bij de computer van een Internet-provider kunt u bijvoorbeeld een verbinding tot stand brengen met het Internet. U hebt daarvoor nodig:

- het telefoonnummer van de computer of het inbelnummer van uw provider,
- $\blacksquare$  de voor de computer of het inloggen vereiste netwerkinstellingen.

Om een netwerkverbinding tot stand te brengen, moet u deze eerst instellen. Vervolgens moet u de instellingen van de nieuwe netwerkverbinding aan de parameters van de te bellen computer of het te bellen inlogpunt aanpassen. Daarna kunt u de netwerkverbinding met een andere computer of het Internet tot stand brengen.

### **Nieuwe netwerkverbinding instellen:**

- 1. Dubbelklik op het pictogram Deze computer op de desktop van Windows.
	- $\Rightarrow$  Het venster Deze computer verschijnt.
- 2. Dubbelklik op het pictogram Externe toegang.
	- $\Rightarrow$  Het venster Externe toegang verschijnt.

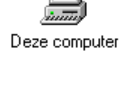

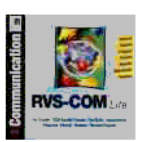

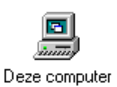

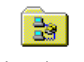

Externe toegang

- $\mathcal{D}$  Het pictogram Externe toegang is niet aanwezig?
	- Externe toegang is niet geïnstalleerd.
- $\rightarrow$  Installeer Externe toegang. Informatie hierover vindt u in de Help-functie van uw Windows-besturingssysteem.
- $\rightarrow$  Begin na afsluiting van de installatie weer met stap 1.
- 3. Dubbelklik op het pictogram Nieuwe verbinding maken.
	- $\Rightarrow$  Het venster Nieuwe verbinding maken verschijnt.
- 4. Toets in het invoerveld Geef een naam op voor de computer die u belt een willekeurige naam in voor de nieuwe netwerkverbinding.

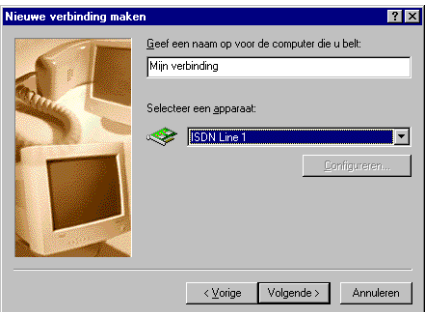

- $\frac{1}{11}$  Als u op uw laptop aan ISDN line 0 en/of ISDN line 1 één van uw ISDN-telefoonnummers (MSN) hebt toegewezen, kunt u via de keuze van de ISDN line vastleggen, via welk ISDN-telefoonnummer de netwerkverbinding moet worden opgebouwd. Ook kunt u bepalen onder welk telefoonnummer de kosten voor uitgaande gesprekken worden vermeld op de nota (hoofdstuk 7.1, paragraaf "Toewijzen van ISDN-telefoonnummers (MSN)").
- 5. Kies uit de lijst Selecteer een apparaat ISDN Line 0 of ISDN Line 1.
- 6. Klik op het vakje Volgende.
	- $\Rightarrow$  Het invoervenster voor telefoonnummers verschijnt.
- 7. Voer het telefoonnummer van de computer of het inbelnummer (netnummer, abonneenummer, landnummer) in.
- 8. Klik op het vakje Volgende.
	- $\Rightarrow$  Het venster met de melding over de nieuw tot stand gebrachte netwerkverbinding verschijnt.
- 9. Klik op het vakje Voltooien.
	- $\Rightarrow$  Het pictogram van de nieuwe netwerkverbinding staat in het venster Externe toegang.

### **Instellingen van de netwerkverbinding aanpassen:**

De voor de netwerkverbinding noodzakelijke instellingen zijn afhankelijk van de computer waarmee de verbinding tot stand wordt gebracht. Gegevens hierover verstrekt de beheerder van de betreffende computer of uw Internet-provider.

- 1. Klik in het venster Externe toegang met de rechtermuisknop op het pictogram van de nieuwe netwerkverbinding.
	- $\Rightarrow$  Het contextmenu wordt geopend.
- 2. Klik op de menu-optie Eigenschappen.
	- $\leftrightarrow$  Het venster met de naam van de nieuwe netwerkverbinding verschijnt.
- 3. Klik op het register Servertypen.
- 4. Pas de instellingen aan die van de inbelcomputer of de Internet-provider aan (deze kunnen van de afgebeelde instellingen afwijken).

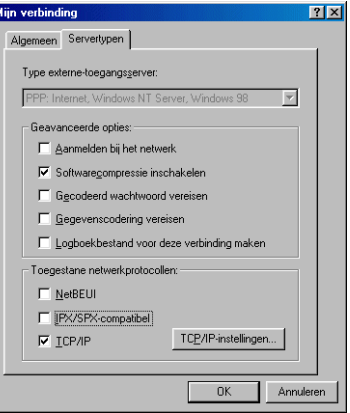

- 5. Klik op het vakje TCP/IP-instellingen.
	- $\Rightarrow$  Het venster TCP/IP-instellingen verschijnt.
- 6. Pas de instellingen aan die van de inbelcomputer of de Internet-provider aan (deze kunnen van de afgebeelde instellingen afwijken).

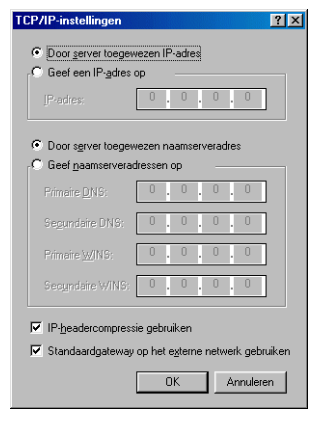

- 7. Klik op het vakje OK.
	- $\Rightarrow$  U keert terug naar het venster met de naam van de nieuwe netwerkverbinding.
- 8. Klik op het vakje OK.
	- $\Rightarrow$  U keert terug naar het venster Externe toegang.

### **Netwerkverbinding tot stand brengen:**

Om de netwerkverbinding tot stand te kunnen brengen, moet u uw gebruikersnaam en uw bijbehorende wachtwoord invoeren. Deze gegevens worden verstrekt door de beheerder van de betreffende computer of uw Internet-provider.

- 1. Dubbelklik op het pictogram van de nieuwe netwerkverbinding in het venster Externe toegang.
	- $\Rightarrow$  Het venster Verbinden met verschijnt.
- 2. Toets de gebruikersnaam in.
- 3. Toets het wachtwoord in.
- 4. Klik op het vakje Verbinden.
	- $\Rightarrow$  De netwerkverbinding met de computer of het Internet wordt tot stand gebracht.

### **7.5 Gegevens van de ISDN-aansluiting actualiseren**

De op de laptop opgeslagen gegevens van de ISDN-aansluiting zijn de ISDN-telefoonnummers (ISDN Line 0 en ISDN Line 1) en het D-kanaal-protocol. De instelling van het Switchprotocol hoeft normaal gesproken niet te worden gewijzigd.

- $\frac{1}{11}$  Als u bij het basisstation AirVox 100 ISDN ook *GAP*-telefoons hebt aangemeld of wilt aanmelden, neem dan bij het toewijzen van *ISDN*-telefoonnummers de aanwijzing in hoofdstuk 7.1, paragraaf "Toewijzen van ISDN-telefoonnummers (MSN)" in acht.
- 1. Klik op het vakje Start in de takenbalk.
- 2. Kies de groep Programma´s.
- 3. Kies de groep Accessoires.
- 4. Kies de groep ISDN Tools.
- 5. Klik op de optie ISDN Configuratie Wizard.
	- $\Rightarrow$  Het venster ISDN-configuratie verschijnt.
- 6. Volg de aanwijzingen op het beeldscherm. U moet dezelfde gegevens invoeren als bij het instellen van uw ISDN-aansluiting tijdens de installatie van de AirVoxsoftware (hoofdstuk 7.1, paragraaf "Toewijzen van ISDN-telefoonnummers (MSN)", hoofdstuk 7.2).

# **7.6 AirVox-software de-installeren**

Als de software volledig is geïnstalleerd, staat een programma ter beschikking waarmee u de AirVox software kunt de-installeren. Dit programma verwijdert alle componenten van de software, inclusief de CAPI- en systeemstuurprogramma's. Als het de-installatieprogramma niet ter beschikking staat, kunt u met het programma Cleanup.EXE op de cd AirVox uw laptop voor een nieuwe installatie van de AirVox-software voorbereiden.

### **Software met de-installatieprogramma verwijderen:**

- 1. Klik op het vakje Start in de takenbalk.
- 2. Kies de groep Programma´s.
- 3. Kies de groep Airvox.
- 4. Klik op de optie Deinstallation.
	- $\Rightarrow$  Het venster Uninstall AirVox Setup verschijnt.
- 5. Klik op het vakje Volgende.
- 6. Klik op het vakje Volgende.
	- $\Rightarrow$  CAPI- en systeemstuurprogramma's worden van de harde schijf verwijderd.
	- $\Rightarrow$  DOSCH-AMAND MMAP PCMCIA is uit de lijst in Apparaatbeheer verwijderd.

### **Laptop na onvolledige installatie voor nieuwe installatie voorbereiden:**

- 1. Plaats de cd AirVox in het cd-station.
- 2. Open de directory Airvox op de cd.
- 3. Dubbelklik op Cleanup.EXE.
	- $\Rightarrow$  De vraag of u het zeker weet verschijnt.
- 4. Klik op het vakje OK.
	- $\Rightarrow$  Nadat de laptop opnieuw is opgestart, is de laptop voor de installatie voorbereid.

# 8 Hardware- en softwarenummers

Dit hoofdstuk bevat informatie over hardware- en softwarenummers die u bij het beheer van AirVox PCMCIA, het basisstation AirVox 100 ISDN en bij het basisstation aangemelde GAP-telefoons nodig hebt.

# **8.1 IPEI-nummer, RFPI-nummer, serienummer**

Het IPEI-nummer is een nummer voor de wereldwijd eenduidige aanduiding van draadloze DECT-apparaten (bijvoorbeeld GAP-telefoons of de computerinsteekkaarten AirVox ISA en AirVox PCMCIA).

Het RFPI-nummer is een nummer voor de wereldwijd eenduidige aanduiding van stationaire DECT-basisstations (bijvoorbeeld basisstations AirVox 100 ISDN).

Bij het beheer van AirVox hebt u IPEI-nummers en RFPI-nummers nodig, om uw PCMCIA-kaart AirVox PCMCIA en uw basisstation AirVox 100 ISDN evenals andere bij het basisstation aangemelde computerinsteekkaarten en GAP-telefoons te identificeren.

Bij AirVox zijn het IPEI-nummer en het RFPI-nummer op het laatste checksom-cijfer na identiek aan het serienummer van een apparaat: Het IPEI-nummer van een computerinsteekkaart AirVox ISA of AirVox PCMCIA verkrijgt u door het laatste cijfer van het serienummer weg te laten. Het RFPI-nummer van een basisstation Air-Vox 100 ISDN verkrijgt u door het laatste cijfer van het serienummer weg te laten.

### **Het IPEI-nummer van de PCMCIA-kaart AirVox PCMCIA vindt u:**

- **als serienummer op de sticker van de kaart (aanduiding SNr),**
- als serienummer aan de binnenkant van de omslag achterin deze gebruiksaanwijzing, indien u het daar hebt genoteerd,
- **n in het veld IPEI van het venster DOSCH-AMAND MMAP PCMCIA, register Configuratie** (hoofdstuk 9.2, hoofdstuk 10.8),
- k in het hiervoor bestemde veld aan de binnenkant van de omslag achterin de gebruiksaanwijzing het basisstation AirVox 100 ISDN, indien u het daar hebt genoteerd.

#### **Het RFPI-nummer van het basisstation AirVox 100 ISDN vindt u:**

- als serienummer op de achterkant van het basisstation (aanduiding SNr),
- als serienummer aan de binnenkant van de omslag achterin de gebruiksaanwijzing van het basisstation, indien u het daar hebt genoteerd,
- $\blacksquare$  in het veld Aangemelde basisstations van het venster DOSCH-AMAND MMAP PCMCIA, register Configuratie (hoofdstuk 9.2) (na de aanmelding van de laptop bij het basisstation en samen met alle andere aangemelde basisstations),
- in het hiervoor bestemde veld aan de binnenkant van de omslag achterin deze gebruiksaanwijzing, indien u het daar hebt genoteerd.
- $\int_{1}^{\circ}$  Een lijst met de *IPEI*-nummers van alle bij het basisstation AirVox 100 ISDN aangemelde draadloze apparaten (GAP-telefoons en computers) vindt u in het veld Aangemelde apparaten van het venster Basisconfiguratie (hoofdstuk 9.3).
- $\frac{1}{11}$  Een lijst met de RFPI-nummers van alle bij uw laptop aangemelde basisstations vindt u in het veld Aangemelde basisstations van het venster DOSCH-AMAND MMAP PCM-CIA, register Configuratie (hoofdstuk 9.2).

### **8.2 Hardwareversie en softwareversie**

De hardware- en softwareversies van de PCMCIA-kaart AirVox PCMCIA, van de op de laptop geïnstalleerde AirVox-software en het basisstation AirVox 100 ISDN zijn belangrijke gegevens die u bij de hand moet hebben als u contact opneemt met KPN Telecom (hoofdstuk 14).

De softwareversies hebt u bovendien nodig om de compatibiliteit van de op de laptop geïnstalleerde of te installeren AirVox-software met de op het basisstation Air-Vox 100 ISDN geïnstalleerde software te kunnen controleren (hoofdstuk 3.3). De hardwareversie bestaat uit 3 letters.

#### **De hardwareversie van de PCMCIA-kaart AirVox PCMCIA vindt u:**

- $\Box$  op de sticker van de kaart,
- **n** in het veld Hardware-versie van het venster DOSCH-AMAND MMAP PCMCIA, register Algemeen (hoofdstuk 9.2, hoofdstuk 10.7).

#### **De softwareversie van de AirVox-software vindt u:**

- $\blacksquare$  op de cd AirVox,
- $\blacksquare$  in het veld DA-versie van het venster DOSCH-AMAND MMAP PCMCIA, register Configuratie (hoofdstuk 9.2, hoofdstuk 10.6).

#### **De hardware- en softwareversie van het basisstation AirVox 100 ISDN vindt u:**

- $\Box$  op de onderkant van het basisstation,
- $\blacksquare$  in de velden HW-versie en SW-versie van het venster Basisconfiguratie (hoofdstuk 9.3, hoofdstuk 11.7) (na de aanmelding van de laptop bij het basisstation).

# 9 Belangrijke dialoogvensters

In dit hoofdstuk vindt u informatie over de belangrijkste dialoogvensters met aanwijzingen voor het openen van de vensters.

# **9.1 Apparaatbeheer**

Apparaatbeheer beheert alle hardwarecomponenten van de laptop. Na de installatie van de apparaatstuurprogramma's van de PCMCIAkaart AirVox PCMCIA wordt aan Apparaatbeheer de directory DECT MMAP toegevoegd. Door hierop te dubbelklikken, verschijnt de subdirectory DOSCH-AMAND MMAP PCMCIA.

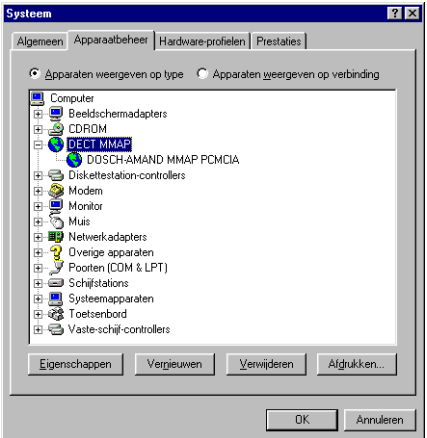

### **Apparaatbeheer openen:**

- 1. Klik met de rechtermuisknop op het symbool Deze computer.
	- $\Rightarrow$  Het contextmenu wordt geopend.
- 2. Klik op de menu-optie Eigenschappen.  $\Rightarrow$  Het venster Systeem verschijnt.
- 3. Klik op het register Apparaatbeheer.
	- $\Rightarrow$  Apparaatbeheer wordt geopend.
- $\int_{1}^{\circ}$  Na de installatie van de AirVox-software verschijnt op de Windows-desktop het symbool AirVox Configuration. Door een dubbelklik op dit symbool komt u direct in Apparaatbeheer.

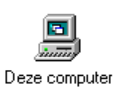

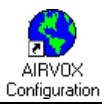

# **9.2 Venster DOSCH-AMAND MMAP PCMCIA**

Het venster DOSCH-AMAND MMAP PCMCIA geeft informatie over de eigenschappen van AirVox PCMCIA en over de huidige verbinding met het basisstation AirVox 100 ISDN.

Het venster bevat de volgende registers:

- Register Algemeen: bevat gegevens over het type van het apparaat, de fabrikant, de hardwareversie van de PCMCIAkaart, de status van het apparaat en het gebruik van het apparaat.
- $\blacksquare$  Register Configuratie (zie afbeelding): bevat gegevens over het IPEI-nummer van de PCMCIA-kaart, de softwareversie van de AirVox-software, de aangemelde basisstations en de kwaliteit van de huidige verbinding. Maakt via het

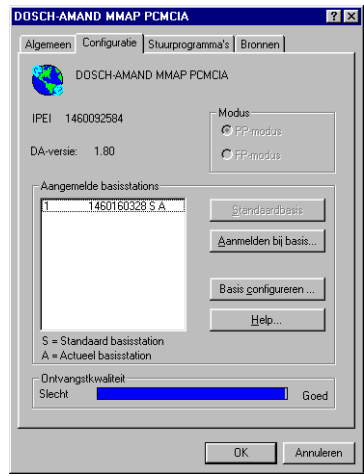

vakje Basis configureren ... fundamentele instellingen op het basisstation AirVox 100 ISDN mogelijk (hoofdstuk 9.3, hoofdstuk 11).

- k Register Stuurprogramma´s: informeert over de geïnstalleerde apparaatstuurprogrammabestanden (vakje Details stuurprogramma) en biedt de mogelijkheid voor een update van de stuurprogramma's (vakje Stuurprogramma bijwerken).
- k Register Bronnen: laat een lijst zien met de bronnen die aan de PCMCIA-kaart zijn toegewezen. Wijzig deze instellingen alleen bij een apparatenconflict (hoofdstuk 13).

### **Venster DOSCH-AMAND MMAP PCMCIA openen:**

- 1. Apparaatbeheer openen (hoofdstuk 9.1).
- 2. Dubbelklik op het pictogram DECT MMAP.
	- $\Rightarrow$  De subdirectory DOSCH-AMAND MMAP PCMCIA verschijnt.
- 3. Dubbelklik op DOSCH-AMAND MMAP PCMCIA.
	- $\Rightarrow$  Het venster DOSCH-AMAND MMAP PCMCIA verschijnt.

# **9.3 Venster Basisconfiguratie**

In het venster Basisconfiguratie beheert u de bij het basisstation AirVox 100 ISDN aangemelde draadloze apparaten en voert u fundamentele instellingen voor het basisstation uit (hoofdstuk 11). Bovendien bevat het venster gegevens over de hardwareversie en de softwareversie van het basisstation.

Het venster Basisconfiguratie wordt altijd voor het huidige basisstation geopend (het basisstation waarmee de laptop op dat moment radioverbinding heeft, hoofdstuk 10.4).

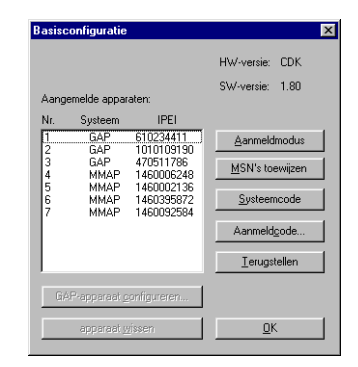

Als de laptop met geen enkel basisstation radioverbinding heeft, kunt u het venster Basisconfiguratie niet openen.

### **Venster Basisconfiguratie openen**

- 1. Open het venster DOSCH-AMAND MMAP PCMCIA (hoofdstuk 9.2).
- 2. Klik op het register Configuratie.
- 3. Klik op het vakje Basis configureren ....
	- $\Rightarrow$  Het venster Beheer verschijnt.
- 4. Toets de cijfers van de systeemcode (UPI) in (standaardinstelling: 1111).
- 5. Klik op het vakje OK.
	- $\Rightarrow$  Het venster Basisconfiguratie verschijnt.
- $\mathcal D$  De melding Serviceverbinding op dit moment niet mogelijk verschijnt? Het basisstation was nog niet gereed.
- $\rightarrow$  Klik na 10 seconden op het vakje Herhalen.

# 10 Beheer van AirVox PCMCIA

Dit hoofdstuk beschrijft alle functies voor het beheer van AirVox PCMCIA. Om de functies te kunnen oproepen, moet de AirVox-software op de laptop geïnstalleerd zijn (hoofdstuk 7).

Informatie over *IPEI*-nummers en *RFPI*-nummers vindt u in hoofdstuk 8.1.

 $\int_{1}^{\circ}$  Alle functies voor het beheer van het basisstation AirVox 100 ISDN vanaf uw laptop vindt u in hoofdstuk 11.

# **10.1 Laptop bij het basisstation aanmelden**

U kunt uw met AirVox PCMCIA uitgeruste laptop bij maximaal acht basisstations AirVox 100 ISDN aanmelden. Omgekeerd kunnen bij elk basisstation AirVox 100 ISDN maximaal acht draadloze apparaten (GAP-telefoons en computers) aangemeld zijn.

- $\int_{1}^{\circ}$  U kunt AirVox PCMCIA alleen in combinatie met het basisstation AirVox 100 ISDN gebruiken. Aanmelding bij een gebruikelijk basisstation voor DECT-GAP-telefoons is niet mogelijk, omdat deze basisstations de overdrachtsstandaard MMAP niet ondersteunen.
- $\int_{1}^{\circ}$  Noteer de bij het basisstation aangemelde draadloze apparaten met hun IPEInummers in het daarvoor bestemde veld aan de binnenkant van de omslag achterin de gebruiksaanwijzing van het basisstation.
- 1. Open het venster DOSCH-AMAND MMAP PCMCIA (hoofdstuk 9.2).
- 2. Klik op het register Configuratie.
- 3. Schakel de aanmeldmodus van het basisstation in door de adapter (voeding) van het basisstation uit het stopcontact te trekken en er vervolgens weer in te steken, **- of -**
- $\rightarrow$  schakel de aanmeldmodus van het basisstation in vanaf een aangemelde computer (hoofdstuk 11.1),

**- of -**

- $\rightarrow$  schakel de aanmeldmodus van het basisstation in vanaf een bij het basisstation aangemelde GAP-telefoon.
	- $\Rightarrow$  Antennebeugel 1 knippert. De aanmeldmodus van het basisstation is geactiveerd. De aanmeldmodus wordt beëindigd, als een draadloos apparaat bij het basisstation is aangemeld, of automatisch na 5 minuten.
- 4. Klik op het vakje Aanmelden bij basis....
	- $\Rightarrow$  Het venster Aanmelding basisstation verschijnt.
	- $\Rightarrow$  In het veld Actieve basisstations worden de RFPInummers van alle basisstations in het ontvangstbereik van de laptop doorlopend na elkaar in een lijst opgesomd. Dit kan korte tijd duren. Basisstations in de aanmeldmodus zijn met een \* gemarkeerd.

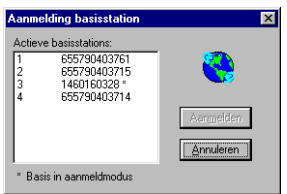

 $\mathcal{D}$  Het RFPI-nummer van het gewenste basisstation verschijnt ook na langere tijd nog niet in het veld Actieve basisstations in de lijst?

Het basisstation bevindt zich buiten het ontvangstbereik van de laptop.

- $\rightarrow$  Verklein de afstand tussen laptop en basisstation.
- $\mathcal{P}$  Het gewenste basisstation is niet met een  $*$  gemarkeerd? Sinds het inschakelen van de aanmeldmodus van het basisstation zijn meer dan 5 minuten verstreken of in de tussentijd is een andere draadloos apparaat bij het basisstation aangemeld.
- $\rightarrow$  Activeer de aanmeldmodus van het basisstation opnieuw.
- 5. Klik op het RFPI-nummer van het gewenste basisstation (moet met \* gemarkeerd zijn).
	- $\Rightarrow$  Het vakje Aanmelden is geactiveerd.
- 6. Klik op het vakje Aanmelden.
	- $\Rightarrow$  Het venster Aanmelden verschijnt.

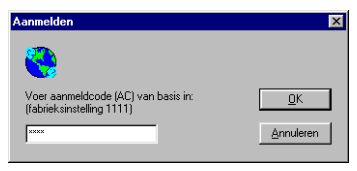

- 7. Toets de aanmeldcode (AC) in (standaardinstelling: 1111).
- 8. Klik op het vakje OK.
	- $\Rightarrow$  Het venster Aanmelden verschijnt.

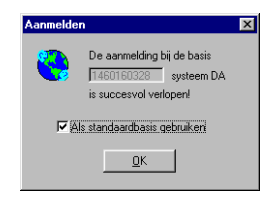

- $\mathcal{D}$  De melding Aanmelding mislukt! (AC onjuist?) verschijnt? Onjuiste aanmeldcode.
- $\rightarrow$  Klik op het vakie OK.
- $\rightarrow$  Herhaal de handelingen vanaf stap 4.
- 9. Als het geselecteerde basisstation niet als standaardbasisstation (hoofdstuk 10.4) moet worden gebruikt: Deactiveer de optie Als standaardbasis gebruiken.
- 10. Klik op het vakje OK.
	- $\Rightarrow$  RFPI-nummer van het basisstation verschijnt in de lijst Aangemelde basisstations. De laptop is bij het basisstation AirVox 100 ISDN aangemeld.
	- $\Rightarrow$  Na enkele seconden gaat de antennebeugel van de PCMCIA-kaart branden.

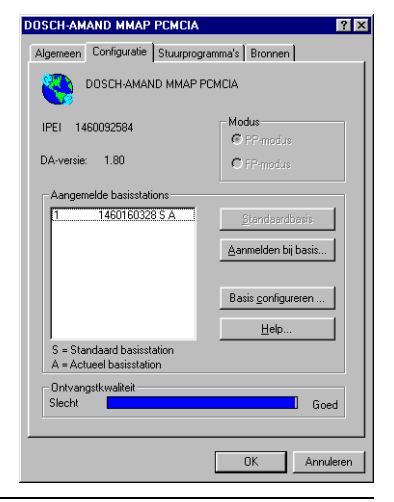

 $\frac{1}{11}$  Het standaardbasisstation is in de lijst Aangemelde basisstations met S gemarkeerd. Het huidige basisstation (het basisstation waarmee de laptop op dit moment in verbinding staat), is met A gemarkeerd (hoofdstuk 10.4).

# **10.2 Laptop bij het basisstation afmelden**

U kunt uw laptop altijd alleen vanaf het huidige basisstation afmelden (hoofdstuk 10.4).

Bij de afmelding worden zowel de in het basisstation AirVox 100 ISDN opgeslagen gegevens van uw laptop als de in de laptop opgeslagen gegevens van het basisstation gewist. Voordat de laptop opnieuw met het basisstation kan worden gebruikt, moet de laptop eerst worden aangemeld.

- $\int_{1}^{\circ}$  Met dezelfde functie kunt u ook andere bij het basisstation AirVox 100 ISDN aangemelde draadloze apparaten (GAP-telefoons en computers) bij het basisstation afmelden. De gegevens van het basisstation blijven dan echter in het draadloze apparaat behouden. Het draadloze apparaat blijft proberen om een verbinding met het basisstation tot stand te brengen.
	- k Meld uw draadloze apparaat daarom altijd vanaf het draadloze apparaat af. Informatie over het afmelden van een GAP-telefoon vanaf de GAP-telefoon vindt u in hoofdstuk 8.2 van de gebruiksaanwijzing van het basisstation AirVox 100 ISDN.
- 1. Open het venster Basisconfiguratie (hoofdstuk 9.3).
- 2. Klik op het IPEI-nummer van de laptop in de lijst Aangemelde apparaten.
	- $\Rightarrow$  Het vakje apparaat wissen is geactiveerd.
- 3. Klik op het vakje apparaat wissen.
	- $\Rightarrow$  De vraag of u het zeker weet verschijnt.
- 4. Klik op het vakje OK.
	- $\Rightarrow$  Het IPEI-nummer van de laptop is uit de lijst Aangemelde apparaten verwijderd. De laptop is afgemeld.

### **10.3 Aangemelde basisstations weergeven**

Een lijst met RFPI-nummers van de aangemelde basisstations vindt u in het veld Aangemelde basisstations van het venster DOSCH-AMAND MMAP PCMCIA, register Configuratie.

Het standaardbasisstation is met S gemarkeerd. Het huidige basisstation is met A gemarkeerd.

- 1. Open het venster DOSCH-AMAND MMAP PCMCIA (hoofdstuk 9.2).
- 2. Klik op het register Configuratie.
- 3. De RFPI-nummers van de aangemelde basisstations vindt u in het veld Aangemelde basisstations.

## **10.4 Standaardbasisstation vastleggen / huidige basisstation veranderen**

### **Standaardbasisstation**

Uw laptop kan tegelijkertijd bij meerdere basisstations aangemeld zijn. Uit de aangemelde basisstations kiest u er één als standaardbasisstation. Als slechts één basisstation bij de laptop is aangemeld, dan is dit automatisch het standaardbasisstation.

De laptop zal zoveel mogelijk proberen, om de verbinding met het standaardbasisstation op te bouwen. Alleen als het standaardbasisstation niet bereikbaar is, wordt uitgeweken naar een ander basisstation. Door een standaardbasisstation vast te leggen, kunt u er bijvoorbeeld zeker van zijn, dat uw laptop in de omgeving van dit basisstation altijd via een opgegeven nummer kan worden bereikt.

Een aangemeld basisstation kan ook als standaardbasisstation worden vastgelegd, als op dat moment geen verbinding met dit basisstation kan worden opgebouwd.

### **Huidig basisstation**

Het basisstation waarmee de laptop op dit moment in verbinding staat, is het huidige basisstation. Als het standaardbasisstation bereikbaar is, is dit steeds het huidige basisstation.

Als zich behalve het huidige basisstation nog andere basisstations in het ontvangstbereik van de laptop bevinden en ingeschakeld zijn, kunt u het huidige basisstation veranderen door één van deze basisstations als standaardbasisstation vast te leggen.

Het veranderen van het huidige basisstation kan bijvoorbeeld noodzakelijk zijn, als u een ISDN-verbinding via een bepaalde ISDN-aansluiting wilt opbouwen of als u een ander basisstation in plaats van het huidige basisstation wilt beheren.

- $\int_{1}^{\circ}$  In de lijst Aangemelde basisstations van het venster DOSCH-AMAND MMAP PCMCIA, register Configuratie, is het standaardbasisstation met S en het huidige basisstation met A gemarkeerd.
- 1. Open het venster DOSCH-AMAND MMAP PCMCIA (hoofdstuk 9.2).
- 2. Klik op het register Configuratie.
- 3. Klik op het RFPI-nummer van het gewenste basisstation in de lijst Aangemelde basisstations.
	- $\Rightarrow$  Het vakie Standaardbasis is geactiveerd.
- 4. Klik op het vakje Standaardbasis.
	- $\Rightarrow$  Het basisstation is in de lijst met S gemarkeerd. Het basisstation is als nieuw standaardbasisstation vastgelegd.
	- $\Rightarrow$  Als het basisstation ingeschakeld is en zich in het ontvangstbereik van de laptop bevindt, wordt het tevens het huidige basisstation. In de lijst verschijnt dan bij het basisstation tevens de letter A.

## **10.5 Ontvangstkwaliteit weergeven**

De kwaliteit van de radioverbinding tussen de laptop en het basisstation wordt door middel van een balk in het venster DOSCH-AMAND MMAP PCMCIA, register Configuratie aangeduid.

Hoe langer de balk in het display is, hoe beter de verbinding tussen de laptop en het basisstation is. Als de balk te kort is, kan de verbinding met het basisstation worden onderbroken.

In de rusttoestand kunnen als gevolg van het veranderen van DECT-kanalen door het systeem af en toe schommelingen optreden in de balkindicatie.

- 1. Open het venster DOSCH-AMAND MMAP PCMCIA (hoofdstuk 9.2).
- 2. Klik op het register Configuratie.
- 3. Controleer de kwaliteit van de radioverbinding in het veld Ontvangstkwaliteit.

## **10.6 Softwareversie van de AirVox-software weergeven**

U vindt de softwareversie van de AirVox-software ook op de in hoofdstuk 8.2 aangegeven plaatsen.

- 1. Open het venster DOSCH-AMAND MMAP PCMCIA (hoofdstuk 9.2).
- 2. Klik op het register Configuratie.
- 3. Kijk voor de softwareversie van de AirVox-software in het veld DA-versie.

# **10.7 Hardwareversie van de PCMCIA-kaart weergeven**

De hardwareversie bestaat uit 3 letters.

U vindt de softwareversie van de PCMCIA-kaart AirVox PCMCIA ook op de in hoofdstuk 8.2 aangegeven plaatsen.

- 1. Open het venster DOSCH-AMAND MMAP PCMCIA (hoofdstuk 9.2).
- 2. Klik op het register Algemeen.
- 3. Kijk voor de hardwareversie van de PCMCIA-kaart in het veld Hardware-versie.

## **10.8 IPEI-Nummer van de PCMCIA-kaart weergeven**

Aan de hand van het IPEI-nummer identificeert u de PCMCIA-kaart AirVox PCM-CIA in de lijst met bij het basisstation AirVox 100 ISDN aangemelde draadloze apparaten.

U vindt het IPEI-nummer van de PCMCIA-kaart AirVox PCMCIA ook op de in hoofdstuk 8.1 aangegeven plaatsen.

- 1. Open het venster DOSCH-AMAND MMAP PCMCIA (hoofdstuk 9.2).
- 2. Klik op het register Configuratie.
- 3. Kijk voor het *IPEI*-nummer van de PCMCIA-kaart in het veld IPEI.

# 11 Beheer van het basisstation AirVox 100 ISDN

In dit hoofdstuk worden alle functies beschreven, die voor het beheer van het basisstation AirVox 100 ISDN vanaf uw laptop kunnen worden opgeroepen. De laptop moet bij het basisstation aangemeld zijn. U kunt altijd alleen het huidige basisstation beheren.

Informatie over IPEI-nummers en RFPI-nummers vindt u in hoofdstuk 8.1.

- i Sommige functies kunt u echter ook vanaf uw bij het basisstation aangemelde GAP-telefoon oproepen. Meer hierover vindt u in hoofdstuk 12 van de gebruiksaanwijzing van het basisstation AirVox 100 ISDN.
- $\int_{1}^{\circ}$  Alle functies voor het beheer van bij het basisstation aangemelde GAP-telefoons vanaf de laptop vindt u in hoofdstuk 12.

# **11.1 Aanmeldmodus van het basisstation inschakelen**

U kunt de aanmeldmodus van het basisstation AirVox 100 ISDN ook inschakelen door de adapter (voeding) uit het stopcontact te trekken en er vervolgens weer in te steken.

De aanmeldmodus wordt automatisch na 5 minuten uitgeschakeld, als geen draadloze apparaat bij het basisstation wordt aangemeld.

- 1. Open het venster Basisconfiguratie (hoofdstuk 9.3).
- 2. Klik op het vakje Aanmeldmodus.
	- $\Rightarrow$  Antennebeugel 1 knippert. De aanmeldmodus van het basisstation is geactiveerd.

## **11.2 Aanmeldcode (AC) van het basisstation wijzigen**

De aanmeldcode (AC) wordt gebruikt om draadloze apparaten (GAP-telefoons en computers) bij het basisstation AirVox 100 ISDN te kunnen aanmelden. De code bestaat uit minimaal 1 en maximaal 8 cijfers. De standaardinstelling is 1111. Wij raden u aan, deze instelling te wijzigen, om onbevoegd gebruik van uw basisstation en uw ISDN-aansluiting uit te sluiten.

- 1. Noteer de nieuwe aanmeldcode (AC) aan de binnenkant van de omslag achterin van de gebruiksaanwijzing van het basisstation.
- 2. Open het venster Basisconfiguratie (hoofdstuk 9.3).
- 3. Klik op het vakje Aanmeldcode....
	- $\Rightarrow$  Het venster Algemene aanmeldcode wijzigen verschijnt.
- 4. Toets in het veld Nieuwe algemene aanmeldcode de cijfers van de nieuwe aanmeldcode (AC) in (1 tot 8 cijfers).

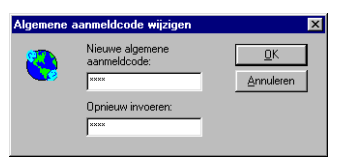

- 5. Toets de cijfers in het veld Opnieuw invoeren nog een keer in.
- 6. Klik op het vakje OK.
	- $\Rightarrow$  Het venster Wijziging overgenomen verschijnt.
- 7. Klik op het vakje OK.

# **11.3 Systeemcode (UPI) van het basisstation wijzigen**

De systeemcode (UPI) is noodzakelijk om systeeminstellingen van het basisstation AirVox 100 ISDN te kunnen wijzigen. De code bestaat uit minimaal 1 en maximaal 8 cijfers. De standaardinstelling is 1111. Wij raden u aan om deze instelling te wijzigen, om onbevoegde toegang tot de systeemparameters van uw basisstation uit te sluiten.

 $\int_{1}^{\circ}$  Noteer de systeemcode (UPI). Zonder deze code kunt u het basisstation niet meer beheren. Als u deze code vergeten bent, kan deze alleen worden gewijzigd via het verkooppunt. Daar zijn kosten aan verbonden.

Noteer wijzigingen van de systeemcode (UPI) en de aanmeldcode (AC) in de daarvoor bestemde velden aan de binnenkant van de omslag achterin de gebruiksaanwijzing van het basisstation.

- 1. Noteer de nieuwe systeemcode (UPI) aan de binnenkant van de omslag achterin de gebruiksaanwijzing van het basisstation.
- 2. Open het venster Basisconfiguratie (hoofdstuk 9.3).
- 3. Klik op het vakje Systeemcode.
	- $\Rightarrow$  Het venster Systeemcode wijzigen verschijnt.
- 4. Toets in het veld Nieuwe systeemcodede cijfers van de nieuwe systeemcode (UPI) in (1 tot 8 cijfers).
- 5. Toets de cijfers in het veld Opnieuw invoeren nog een keer in.
- 6. Klik op het vakje OK.
	- $\Rightarrow$  Het venster Wijziging overgenomen verschijnt.
- 7. Klik op het vakje OK.

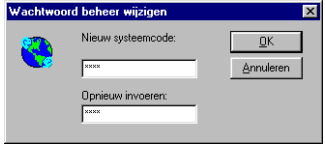

# **11.4 Bedrijfstoestand van het basisstation terugzetten**

Deze functie helpt u, als het basisstation AirVox 100 ISDN door een foutieve gegevensoverdracht is geblokkeerd. Het herstellen komt overeen met het uittrekken en weer insteken van de adapter (voeding) van het basisstation.

Het herstelcommando verandert de opgeslagen gegevens en aanmeldingen niet.

- $\frac{1}{11}$  Controleer of er geen gespreks- of dataverbindingen via het geselecteerde basisstation actief zijn voordat u het herstelcommando geeft. Deze verbindingen worden bij het herstellen afgebroken.
- 1. Open het venster Basisconfiguratie (hoofdstuk 9.3).
- 2. Klik op het vakje Terugstellen.
	- $\Rightarrow$  De vraag of u het zeker weet verschijnt.
- 3. Klik op het vakje OK.
	- $\Rightarrow$  Het basisstation AirVox 100 ISDN is teruggezet en staat in de aanmeldmodus.

### **11.5 Aangemelde draadloze apparaten weergeven**

Een lijst met de *IPEI*-nummers van alle bij het basisstation AirVox 100 ISDN aangemelde draadloze apparaten (GAP-telefoons en computers) vindt u in het veld Aangemelde apparaten van het venster Basisconfiguratie (hoofdstuk 9.3).

GAP-telefoons en computers onderscheiden zich aan de hand van de tekst in de kolom Systeem: GAP voor GAP-telefoons en MMAP voor computers.

- 1. Open het venster Basisconfiguratie (hoofdstuk 9.3).
- 2. De IPEI-nummers van het aangemelde draadloze apparaten vindt u in het veld Aangemelde apparaten.

## **11.6 Draadloze apparaat bij het basisstation afmelden**

Met deze functie wist u de gegevens van een aangemeld draadloze apparaat (GAP-telefoon of computer) in het basisstation AirVox 100 ISDN. Voordat het draadloze apparaat opnieuw wordt gebruikt, moet deze eerst weer bij het basisstation worden aangemeld.

Om ervoor te zorgen dat ook de gegevens van het basisstation in het betreffende draadloze apparaat worden gewist, moet de afmelding vanaf het desbetreffende draadloze apparaat plaatsvinden.

Als de afmelding vanaf een andere bij het basisstation aangemelde computer wordt uitgevoerd, blijven de gegevens van het basisstation in het draadloze apparaat behouden. Het draadloze apparaat blijft proberen om een verbinding met het basisstation tot stand te brengen.

- $\int_{1}^{\circ}$  Meld uw draadloze apparaat daarom altijd vanaf het draadloze apparaat af. Informatie over het afmelden van een GAP-telefoon vanaf de GAP-telefoon vindt u in hoofdstuk 8.2 van de gebruiksaanwijzing van het basisstation AirVox 100 ISDN.
- 1. Open het venster Basisconfiguratie (hoofdstuk 9.3).
- 2. Klik in de lijst Aangemelde apparaten op het IPEI-nummer van het draadloze apparaat die u wilt afmelden (wissen).
	- $\Rightarrow$  Het vakie apparaat wissen is geactiveerd.
- 3. Klik op het vakje apparaat wissen.
	- $\Rightarrow$  De vraag of u het zeker weet verschijnt.
- 4. Klik op het vakje OK.
	- $\Rightarrow$  Het IPEI-nummer van het draadloze apparaat is uit de lijst Aangemelde apparaten verwijderd. Het draadloze apparaat is afgemeld.

## **11.7 Hardware- en softwareversie van het basisstation weergeven**

De hardwareversie bestaat uit 3 letters.

U vindt de hardware- en de softwareversie van het basisstation AirVox 100 ISDN ook op de in hoofdstuk 8.2 aangegeven plaatsen.

- 1. Open het venster Basisconfiguratie (hoofdstuk 9.3).
- 2. Kijk voor de hardwareversie van het basisstation in het veld HW-versie.
- 3. Kijk voor de softwareversie van het basisstation in het veld SW-versie.

# 12 Beheer van GAP-telefoons

In dit hoofdstuk worden alle functies beschreven, die voor het beheer van GAPtelefoons die bij het basisstation AirVox 100 ISDN zijn aangemeld, vanaf de laptop kunnen worden opgeroepen. De laptop moet bij het basisstation aangemeld zijn. U kunt altijd alleen de bij het huidige basisstation (hoofdstuk 10.4) aangemelde GAP-telefoons beheren.

Een GAP-telefoon kan vanaf de laptop alleen bij neergelegde hoorn worden beheerd.

Het IPEI-nummer van uw GAP-telefoon staat vermeld in de documentatie van de GAP-telefoon. Algemene informatie over IPEI-nummers vindt u in hoofdstuk 8.1.

 $\int_{1}^{\circ}$  Om gebruik te kunnen maken van alle functies kunt u een bij het basisstation Air-Vox 100 ISDN aangemelde GAP-telefoon alleen vanaf de GAP-telefoon beheren. Bij het beheer vanaf de laptop hebt u echter het voordeel van een beter overzicht en een eenvoudigere bediening.

Uitvoerige informatie over het gebruik van GAP-telefoons met het basisstation Air-Vox 100 ISDN vindt u in hoofdstuk 7 t/m hoofdstuk 12 van de gebruiksaanwijzing van het basisstation.

<sup>o</sup> Vanaf de laptop kunt u onafhankelijk van de toegepaste telefoon-software geen interne gesprekken met bij het basisstation AirVox 100 ISDN aangemelde GAPtelefoons voeren.

### **12.1 Intern telefoonnummer van een GAP-telefoon weergeven**

Het interne telefoonnummer van een GAP-telefoon wordt bij de aanmelding bij het basisstation AirVox 100 ISDN automatisch toegewezen.

- 1. Open het venster Basisconfiguratie (hoofdstuk 9.3).
- 2. Klik op het IPEI-nummer van GAP-telefoon in de lijst Aangemelde apparaten.
- 3. Klik op het vakje GAP-apparaat configureren ....
	- $\Rightarrow$  Het venster Beheer draadloze telefoon verschijnt.
- 4. Het interne telefoonnummer staat vermeld in het veld Intern tel. nr..
- 5. Klik op het vakje OK.

## **12.2 Netlijnautorisatie van GAP-telefoon vastleggen**

Voor elke bij het basisstation AirVox 100 ISDN aangemelde GAP-telefoon kunt u de netlijnautorisatie vastleggen. Daarmee verhindert u, dat zonder toestemming via uw basisstation gesprekken binnen de regio, buiten de regio of naar het buitenland worden gevoerd.

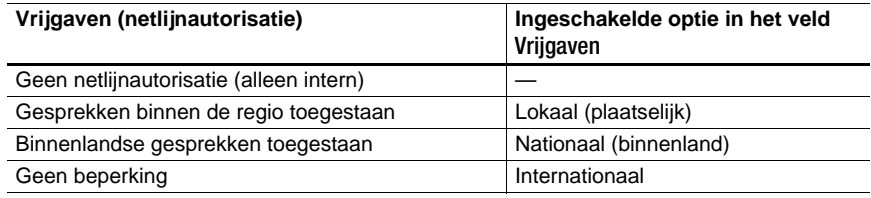

 $\int_{1}^{\circ}$  Als in het veld Vrijgaven geen optie is geactiveerd, zijn met de GAP-telefoon alleen interne gesprekken mogelijk (geen netlijnautorisatie).

- 1. Open het venster Basisconfiguratie (hoofdstuk 9.3).
- 2. Klik op het IPEI-nummer van GAP-telefoon in de lijst Aangemelde apparaten.
- 3. Klik op het vakje GAP-apparaat configureren ....  $\Rightarrow$  Het venster Beheer draadloze telefoon verschijnt.
- 4. Kies de gewenste optie in het veld Vrijgaven.
- 5. Klik op het vakje OK.
	- $\Rightarrow$  De netlijnautorisatie is vastgelegd.

### **12.3 Externe telefoonnummers (MSN) aan GAP-telefoons toewijzen**

U kunt bij het basisstation AirVox 100 ISDN één of meer van uw externe telefoonnummers (ISDN-telefoonnummers, MSN) invoeren. Het basisstation stelt hiervoor 5 MSN-geheugenplaatsen (A-E) ter beschikking. De MSN kunt u vervolgens aan de bij het basisstation aangemelde GAP-telefoons toewijzen.

Via deze toewijzing kunt u voor elk MSN vastleggen, op welke GAP-telefoons binnenkomende externe gesprekken voor deze MSN moeten worden beantwoord. Bovendien legt u met de toewijzing voor elke GAP-telefoon vast, op welk MSN de gesprekskosten voor uitgaande gesprekken op uw nota worden gemeld. Meer informatie hierover vindt u in hoofdstuk 11, "Externe telefoonnummers (MSN) aan GAP-telefoons toewijzen".

De toewijzing van de MSN aan GAP-telefoons vindt indirect plaats via de toewijzing van de betreffende MSN-geheugenplaatsen. Markeer hiervoor in het venster Extern nummerplan (zie volgende afbeelding) de keuzevelden van de GAP-telefoons achter het invoerveld van de desbetreffende MSN-geheugenplaats. Klik hiervoor met de muis op de keuzevelden. De GAP-telefoons onderscheidt u aan de hand van hun interne telefoonnummer. U kunt aan elke GAP-telefoon ook meerdere MSN's toewijzen. Standaard is aan alle GAP-telefoons de MSNgeheugenplaats A toegewezen.

Om de toewijzing van een MSN aan een GAP-telefoon op te heffen, verwijdert u de markering van het betreffende keuzeveld door er opnieuw met de muis op te klikken.

- $\frac{1}{11}$  Keuzevelden van vrije MSN-geheugenplaatsen of niet toegewezen interne telefoonnummers kunt u niet markeren. Deze keuzevelden hebben in het venster Extern nummerplan een grijze achtergrond.
- i Neem bij het toewijzen van ISDN-telefoonnummers de aanwijzing in hoofdstuk 7.1, paragraaf "Toewijzen van ISDN-telefoonnummers (MSN)" in acht.
- 1. Open het venster Basisconfiguratie (hoofdstuk 9.3).
- 2. Klik op het vakje MSN's toewijzen.
	- $\Rightarrow$  Het venster Extern nummerplan verschijnt.

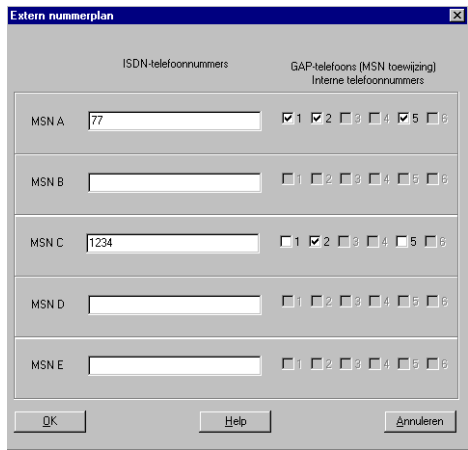

- 3. Toets de externe telefoonnummers (MSN) in de invoervelden MSN A t/m MSN E in (MSN zonder kengetal).
- 4. Markeer de keuzevelden van de GAP-telefoons achter de MSN die hieraan moeten worden toegewezen, door er met de muis op te klikken.
- 5. Klik op het vakje OK.
	- $\Rightarrow$  De GAP-telefoons zijn aan de desbetreffende MSN toegewezen.

# 13 Bron- en configuratieconflicten

In dit hoofdstuk vindt u informatie voor het geval dat de installatie van de apparaatstuurprogramma's (hoofdstuk 6) niet kan worden uitgevoerd.

Als de installatie van de hardware (hoofdstuk 6) succesvol is afgesloten, is de informatie in dit hoofdstuk voor u niet van belang.

Wanneer meerdere hardwarecomponenten (apparaten) van uw systeem dezelfde Windows-bron proberen te gebruiken, is er sprake van een bronconflict.

Er is sprake van een configuratieconflict, als de installatie van de stuurprogramma's voor de apparaten op grond van de huidige instelling van de systeemparameters niet kan worden uitgevoerd.

 $\frac{1}{11}$  Niet alle bronconflicten worden door Windows herkend en getoond.

Controleer eerst of Windows een geheugen- of interruptconflict laat zien (hoofdstuk 13.1). Ook al is dit niet het geval, dan moet u toch de ingestelde waarden wijzigen (hoofdstuk 13.2, hoofdstuk 13.3). Als de installatie van de apparaatstuurprogramma's nog steeds niet kan worden uitgevoerd, is er mogelijk een probleem in verband met de configuratie van het plug and play-mechanisme van Windows. Informatie hierover vindt u in de twee laatste paragrafen van dit hoofdstuk. Lees tevens de relevante paragrafen in hoofdstuk 14, "Tips bij problemen".

## **13.1 Weergave van apparaatconflicten controleren**

- 1. Open het venster DOSCH-AMAND MMAP PCMCIA (hoofdstuk 9.2).
- 2. Klik op het register Bronnen.
- 3. Controleer of in het veld Lijst met conflicterende apparaten een conflict wordt weergegeven.
- 4. Als een bronconflict in het Geheugenbereik wordt weergegeven: los het conflict op aan de hand van de aanwijzingen in hoofdstuk 13.2. **- of -**
- $\rightarrow$  Als een bronconflict in het Interrupt request wordt weergegeven: los het conflict op aan de hand van de aanwijzingen in hoofdstuk 13.3.

# **13.2 Geheugenbereik wijzigen**

Aan elk apparaat is in het werkgeheugen van Windows een vast geheugenbereik toegewezen. De geheugenbereiken mogen elkaar niet overlappen. Bij laptops bezet de PCMCIA-kaart AirVox PCMCIA steeds twee geheugenbereiken.

- 1. Open het venster DOSCH-AMAND MMAP PCMCIA (hoofdstuk 9.2).
- 2. Klik op het register Bronnen.
- 3. Deactiveer de optie Automatische instellingen gebruiken.
	- $\Rightarrow$  Het haakje verdwijnt. De automatische brontoewijzing door Windows is opgeheven.

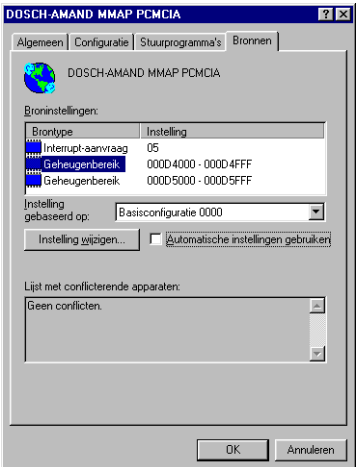

- 4. Dubbelklik op de (eerste) optie Geheugenbereik.
	- $\Rightarrow$  Het venster Geheugenbereik bewerken verschijnt.

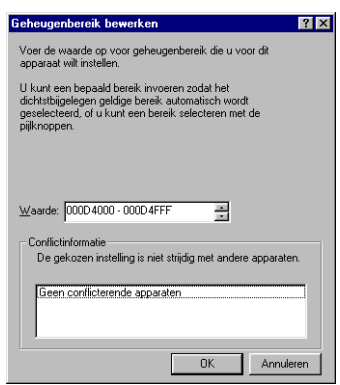

- i De gegevens over het geheugenbereik zijn gebaseerd op het hexadecimale talstelsel. In dit talstelsel staan de letters A t/m F voor de getallen 10 t/m 15.
- 5. Klik op de bovenste scroll-pijl rechts van het veld Waarde.
	- $\Rightarrow$  Geheugenbereik wordt met 1000 (hexadecimale) eenheden verschoven.
- 6. Als in het veld Conflictinformatie een bronconflict in het geheugenbereik is weergegeven: herhaal stap 5 tot Geen conflicterende apparaten wordt weergegeven.
- 7. Klik op het vakje OK.
- <sup>o</sup>l Om een wijziging van het geheugenbereik op te slaan, mag u de optie Automatische instellingen gebruiken pas weer inschakelen nadat Windows opnieuw is opgestart!
- 8. Dubbelklik op Setup.EXE in de map Airvox op de cd.
	- $\Rightarrow$  Het software-installatieprogramma Setup.EXE wordt gestart. De apparaatstuurprogramma's worden automatisch bij het starten van het programma geïnstalleerd. Ga verder met hoofdstuk 7, "Installatie en configuratie van de software".

## **13.3 Interrupt request wijzigen**

De interrupt speelt een rol in de communicatie tussen de processor en de op de laptop aangesloten apparaten. De toewijzing tussen apparaat en interrupt moet eenduidig zijn.

- $\frac{1}{11}$  In sommige gevallen kunnen stuurprogramma's en software ook dan worden geïnstalleerd, als aan een ander apparaat dezelfde interrupt is toegewezen. In de werking van AirVox PCMCIA treden dan echter functionele storingen op.
- 1. Open het venster DOSCH-AMAND MMAP PCMCIA (hoofdstuk 9.2).
- 2. Klik op het register Bronnen.
- 3. Deactiveer de optie Automatische instellingen gebruiken.
	- $\Rightarrow$  Het haakje verdwijnt. De automatische brontoewijzing door Windows is opgeheven.
- 4. Dubbelklik op Interrupt request in de lijst.
	- $\Rightarrow$  Het venster Interrupt request bewerken verschijnt.
- 5. Klik op de bovenste of onderste scroll-pijl rechts van het veld Waarde.
	- $\Rightarrow$  De nieuwe interrupt wordt ingesteld.
- 6. Als in het veld Conflictinformatie een bronconflict in de interrupt is weergegeven: herhaal stap 5 tot Geen conflicterende apparaten wordt weergegeven.
- 7. Klik op het vakje OK.
- $\frac{1}{11}$  Om een wijziging van de interrupt op te slaan, mag u de optie Automatische instellingen gebruiken pas weer inschakelen nadat Windows opnieuw is opgestart!
- 8. Dubbelklik op Setup.EXE in de map Airvox op de cd.
	- $\Rightarrow$  Het software-installatieprogramma Setup.EXE wordt gestart. De apparaatstuurprogramma's worden automatisch bij het starten van het programma geïnstalleerd. Ga verder met hoofdstuk 7, "Installatie en configuratie van de software".

# **13.4 Card Wizard op Plug-and-Play instellen**

Een Card Wizard ondersteunt de automatische detectie en inrichting van hardware-componenten op laptops.

De PCMCIA-kaart kan niet worden geïnstalleerd, als in Card Wizard het Plug-and-Play-mechanisme werd uitgeschakeld.

 $\frac{1}{11}$  Wijzigingen in de basisinstellingen van de Card Wizard kunnen op verschillende manieren worden aangebracht. Dit is afhankelijk van de fabrikant van het programma. Nadere informatie vindt u in de gebruiksaanwijzing van de desbetreffende fabrikant.

**Een voorbeeld van het wijzigen van de instellingen van een Card Wizard:**

- 1. Start Card Wizard via de programmagroep in het opstartmenu.
- 2. Klik op het register View.
- 3. Klik op de menu-optie Properties.
- 4. Klik op het register Drivers.
- 5. Activeer de optie Change Card Driver.
	- $\Rightarrow$  Het veld Card Driver wordt geactiveerd.
- 6. Activeer de optie Use Plug and Play in het veld Card Driver.
- 7. Klik op het vakje OK.

### **13.5 Interface- en stuurprogrammaconflicten oplossen**

Interfaces en stuurprogramma's van andere hardware-componenten kunnen storingen veroorzaken bij Plug and Play. Hiertoe worden SCSI-interfaces en IR-interfaces en de desbetreffende stuurprogramma's gerekend.

 $\int_{1}^{\circ}$  Het de-installeren van SCSI- of IR-stuurprogramma's is per fabrikant verschillend. Nadere informatie vindt u in de gebruiksaanwijzing van de desbetreffende fabrikant.

Om conflicten met SCSI- en IR-interfaces te vermijden:

 $\rightarrow$  SCSI- of. IR-stuurprogramma de-installeren.

### **Indien het de-installeren van het SCSI- of IR-stuurprogramma het conflict niet verhelpt:**

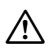

### $\bigwedge$  LET OP!

Wijzigingen aan het hardware-profiel betekenen een ingreep in de configuratie van het besturingssysteem.

Functionele storingen van het besturingssysteem en uitval van aangesloten apparaten mogelijk.

- $\rightarrow$  Alleen vakkundige personen mogen het hardware-profiel wijzigen of een nieuw profiel maken.
- → Maak een nieuw hardware-profiel zonder SCSI- en/of IR-hardware.

# 14 Tips bij problemen

Controleer bij functionele storingen eerst de mogelijk oorzaken van de storing in de onderstaande storingstabellen.

i Hulp bij functionele storingen in verband met het gebruik van GAP-telefoons met het basisstation AirVox 100 ISDN vindt u in hoofdstuk 13 van de gebruiksaanwijzing van het basisstation.

# **14.1 Laptop kan niet bij het basisstation worden aangemeld**

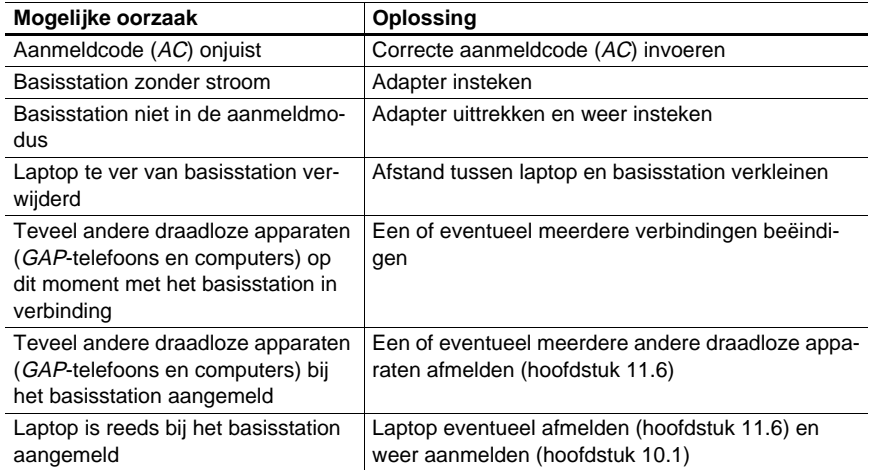

## **14.2 Antennebeugel van de PCMCIA-kaart brandt niet**

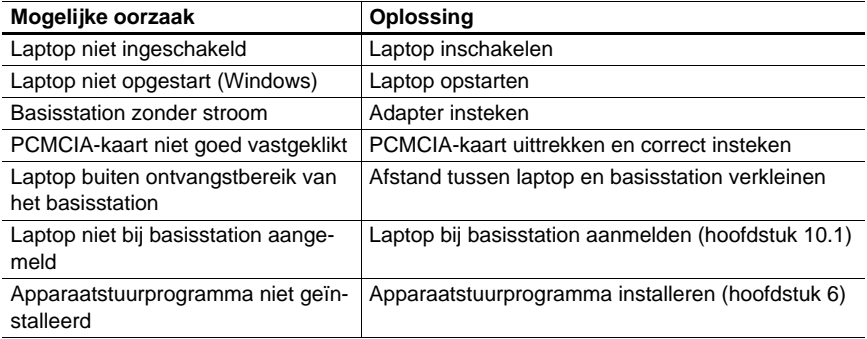

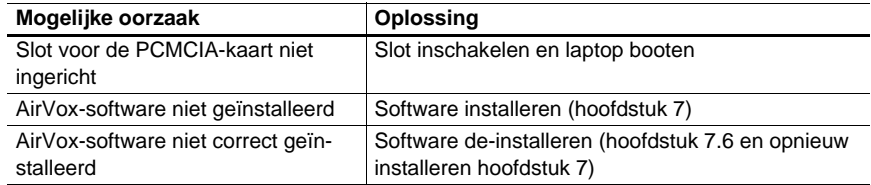

# **14.3 Verbinding met Internet kan niet tot stand worden gebracht**

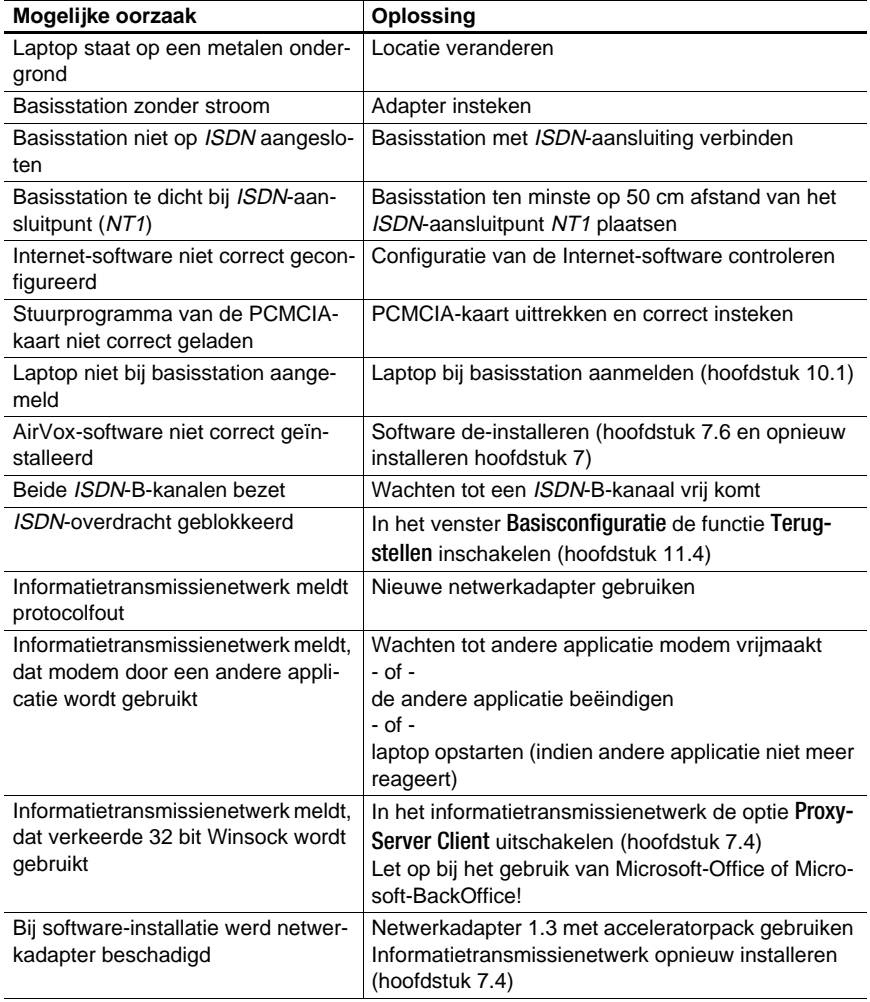

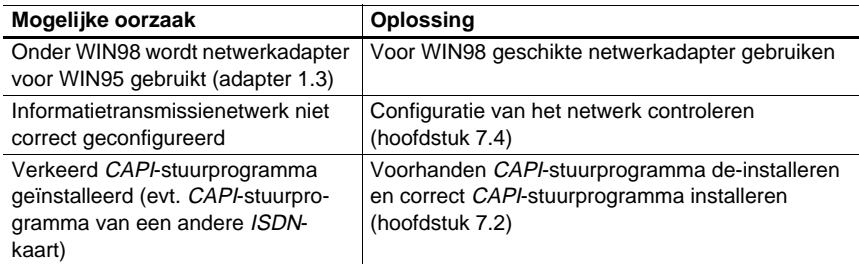

## **14.4 Informatietransmissienetwerk vindt modem niet**

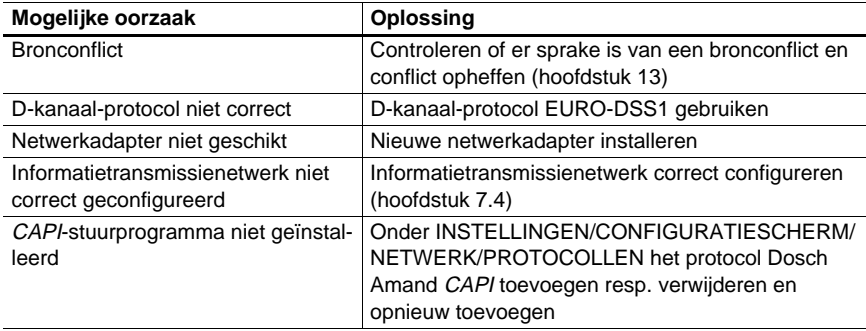

## **14.5 ISDN-verbinding wordt steeds verbroken**

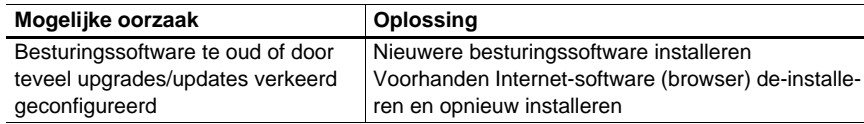

## **14.6 Brommende luidsprekers**

In een heel enkel geval kan het voorkomen, dat bij actieve gegevensoverdracht een brommende toon met een frequentie van 100 Hz in de luidspreker van de laptop te horen is. Dit doet zich voor als de massakabel van de laptop ongunstig of onvoldoende afgeschermd is. Vraag advies bij KPN Telecom.

 $\frac{1}{11}$  Uw AirVox PCMCIA is niet beschadigd en veroorzaakt geen stoorstraling!

# **14.7 Storingen melden**

Als u de storing niet zelf kunt verhelpen, neemt u dan contact op met het gratis servicenummer van KPN Telecom, 0800-0407. Zorg dat u de volgende gegevens van de PCMCIA-kaart AirVox PCMCIA, de AirVox-software en het basisstation AirVox 100 ISDN bij de hand hebt, als u contact opneemt met KPN Telecom:

- Softwareversie van de AirVox-software.
- **E** IPEI-nummer of serienummer van de PCMCIA-kaart.
- k Hardwareversie van de PCMCIA-kaart.
- $\blacksquare$  Hardwareversie van het basisstation.
- Softwareversie van het basisstation.
- RFPI-nummer of serienummer van het basisstation.

U vindt deze gegevens op de in hoofdstuk 8 vermelde plaatsen.

# 15 Technische gegevens

## **15.1 Maximumaantal basisstations**

De PCMCIA-kaart AirVox PCMCIA kan bij maximaal zes basisstations tegelijkertijd aangemeld zijn.

### **15.2 Compatibiliteit**

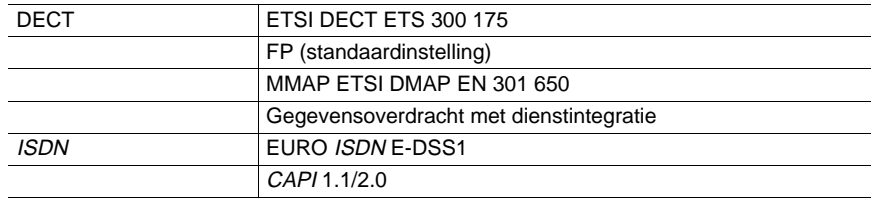

# **15.3 Overdrachtskenmerken**

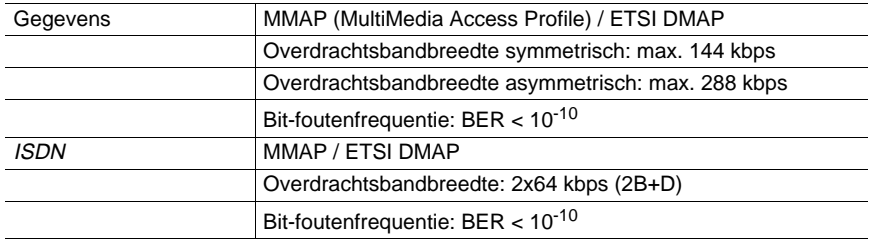

# **15.4 Software-ondersteuning**

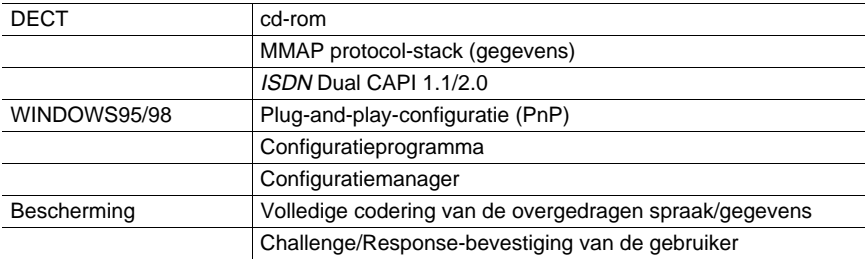

# **15.5 Elektrische en mechanische gegevens**

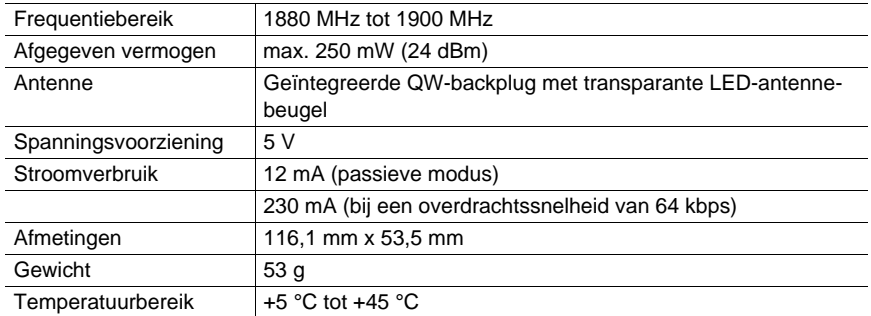

# 16 Wetenswaardigheden over de DECTtechnologie

Dat AirVox in staat is, om spraak en data met *ISDN*-kwaliteit draadloos over te dragen, komt door de DECT-technologie en de twee ETSI-standaarden GAP (ETSI standaard EN 300 444) en *MMAP/DMAP* (ETSI standaard EN 301 650).

# **16.1 Wat is DECT?**

DECT is de afkorting van Digital Enhanced Cordless Telecommunication en betekent digitale, verbeterde, draadloze telecommunicatie.

De DECT-technologie werd speciaal voor de draadloze telecommunicatie (spraak en data) in gebouwen ontwikkeld. Deze technologie biedt een hoge overdrachtskwaliteit en een hoge mate van bescherming tegen afluisteren en tegen onbevoegd gebruik.

# **16.2 Componenten van een DECT-radiosysteem**

Een DECT-radiosysteem bestaat uit een basisstation en ten minste één mobiel station.

Het basisstation van een DECT-radiosysteem is via een kabel met een ISDN-aansluiting of een printer verbonden. Binnen een ruimte kunnen meerdere basisstations (GAP of MMAP ) worden gebruikt, zonder dat onderling storingen optreden.

Welke apparaten als mobiel station kunnen worden toegepast, is afhankelijk van de overdrachtsstandaard van het basisstation: GAP, MMAP of beide. Pc's kunnen als mobiel station worden gebruikt door de installatie van de ISA-kaart AirVox ISA, laptops door de installatie van de PCMCIA-kaart AirVox PCMCIA.

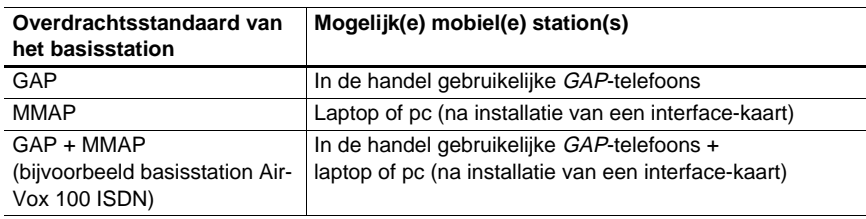

# **16.3 Bereik en ontvangst**

Uw AirVox systeem kan niet door andere DECT-systemen worden gestoord. Om een hoge verkeersdichtheid te bereiken, is het bereik van DECT-systemen echter bewust beperkt. Het bereik bedraagt binnen maximaal 30 tot 50 meter. Buiten kan het bereik enkele honderden meters bedragen.

Een radioverbinding wordt in gebouwen door muren, plafonds en meubels gedempt en is op grond van reflecties ook aan schommelingen onderhevig. Moderne DECT-radiosystemen zoals AirVox corrigeren dergelijke ontvangststoringen automatisch. AirVox beschikt bovendien over een verbeterde foutencorrectie bij de gegevensoverdracht, zodat gegevens over het algemeen zonder storingen kunnen worden verstuurd en ontvangen.

# **16.4 Compatibiliteit**

Het basisstation en het mobiele station zenden elektromagnetische golven uit met een zeer laag vermogen en met een frequentie van 1880 MHz tot 1900 MHz. De stralingsbelasting door deze golven bedraagt beduidend minder dan de wettelijk voorgeschreven waarden. Personen kunnen zich zonder enig gevaar in de directe nabijheid van een DECT-radiosysteem ophouden. DECT-radiosystemen zijn tevens geschikt voor gebruik in ziekenhuizen.

# 17 Verklarende woordenlijst

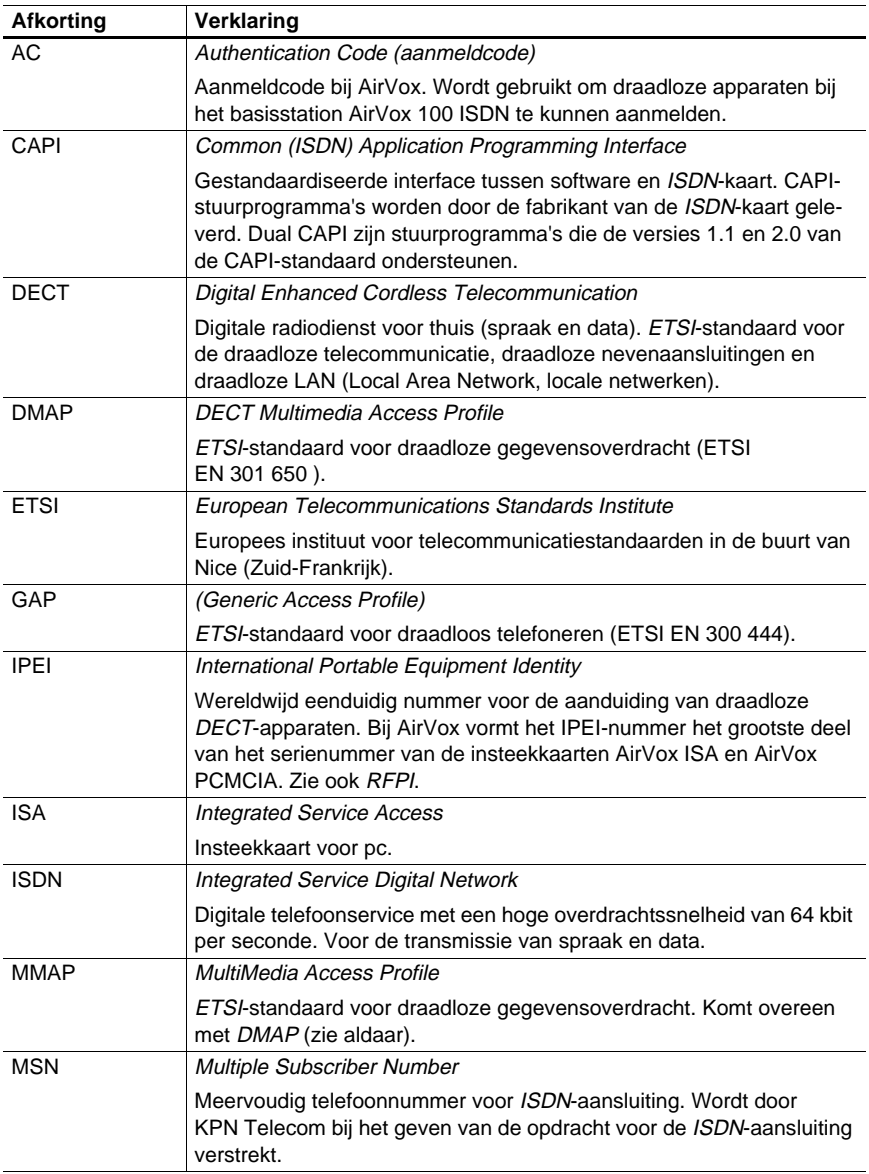

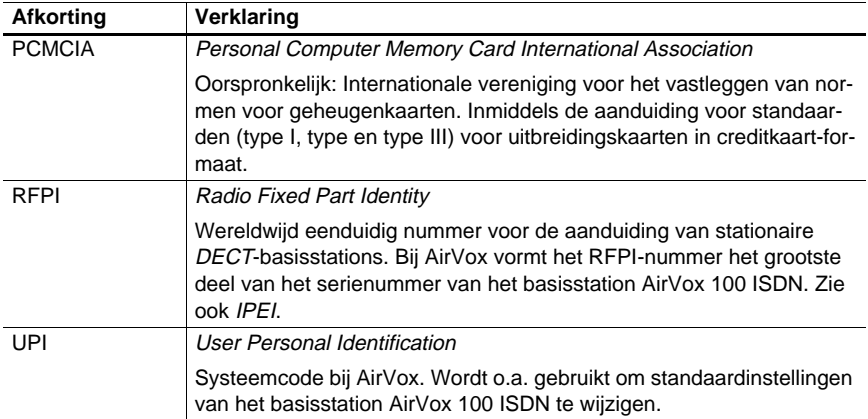

×

# 18 Trefwoordenlijst

```
Aanmeldcode (AC)11.2
Aanmelden
    Aanmeldmodus inschakelen11.1
    Computer10.1
Aanmeldmodus
    inschakelen11.1
AC: zie "Aanmeldcode (AC)"
Afmelden
    ander draadloos apparaat11.6
    eigen computer10.2
Algemene veiligheidsaanwijzingen4
Apparaatbeheer9.1
Apparaatstuurprogramma's
    Conflicten13.5
    installeren6
Apparatenconflict13
Basisstation
    aangemelde weergeven10.3
    Aanmeldcode wijzigen11.2
    Aanmeldmodus inschakelen11.1
    Bedrijfstoestand herstellen11.4
    Draadloos apparaat afmelden11.6
    Draadloze apparaten weergeven11.5
    huidig basisstation wisselen10.4
    RFPI-nummers weergeven10.3
    Standaardbasisstation vastleggen10.4
    Systeemcode wijzigen11.3
    Versienummers weergeven11.7
Bedrijfstoestand van het basisstation
    herstellen11.4
Beheren
    Basisstation11
    GAP-telefoon12
    Kaart10
Bereik16.3
Bronconflict13
Cleanup-tool7.6
Compatibiliteit16.4
Computer
    aangemelde basisstations weergeven10.3
    aangemelde weergeven11.5
    aanmelden10.1
    afmelden10.2, 11.6
    huidig basisstation wisselen10.4
    IPEI-nummer van de kaart weergeven10.8
    Ontvangstkwaliteit weergeven10.5
    Standaardbasisstation vastleggen10.4
    Versie van de kaart weergeven10.7
    Versie van de software weergeven10.7
Configuratieconflict13
De-installeren
    Software7.6
DECT-technologie16
```
Dialoogvenster9 Externe telefoonnummers (MSN) toewijzen (computer)7.1, 7.2, 7.5 toewijzen (GAP-telefoon)12.3 Externe toegang7.4 GAP-telefoon aangemelde weergeven11.5 afmelden11.6 externe telefoonnummers toewijzen12.3 intern telefoonnummer weergeven12.1 Netlijnautorisatie vastleggen12.2 Garantie binnenkant van de omslag voorin **Gegevens** technische15 -verlies4.1 Geheugenbereik13.2 Hardware Installatie6 Vereiste voorwaarden3.1, 3.2 Versie8.2 Herstellen Bedrijfstoestand van het basisstation11.4 Huidig basisstation10.4 Inschakelen Aanmeldmodus11.1 Installatie Hardware6 RVS-COM Lite5.2, 5.3, 7.3 Software7 Vereiste voorwaarden3 Voorbereiding5 Insteekkaart: zie "Kaart" Insteken Kaart4.1 Intern telefoonnummer weergeven12.1 Internet7.4 Interrupt13.3 IPEI-nummer8.1 ISDN Aansluitgegevens actualiseren7.5 Telefoonnummers: zie "Externe telefoonnummers (MSN)" Kaart aangemelde weergeven11.5 aanmelden10.1 afmelden10.2, 11.6 Hardwareversie weergeven10.7 Installatie van de apparaatstuurprogramma's6 IPEI-nummer weergeven10.8 Ontvangstkwaliteit weergeven10.5 Locatie4.2 Meervoudige telefoonnummers: zie "Externe telefoonnummers (MSN)" MSN: zie "Externe telefoonnummers (MSN)" Netlijnautorisatie12.2 Ontvangst16.3 Ontvangstkwaliteit10.6

PC: zie "Computer" PCMCIA-kaart: zie "Kaart" Plug-and-play Card Wizard instellen13.4 Provider7.4 Radioverbinding Ontvangstkwaliteit10.5 Reiniging4.4 Reparaties4.5 RFPI-nummer8.1 RVS-COM Lite software7.3 Serienummer8.1 Software Compatibiliteit3.3 Deïnstallatie7.6 Installatie7 RVS-COM Lite5.2, 5.3, 7.3 Versie8.2 Standaardbasisstation10.4 Storingen<sub>14</sub> Stuurprogramma's: zie "Apparaatstuurprogramma's" Symbolen1 Systeemcode (UPI)11.3 Technische gegevens15 Technische vereisten3 Technologie16 Tips bij problemen14 **Toewiizen** extern telefoonnummer (computer)7.1, 7.2, 7.5 extern telefoonnummer (GAP-telefoon)12.3 Uittrekken van de kaart4.1 UPI: zie "Systeemcode (UPI)" Vastleggen Huidig basisstation10.4 Standaardbasisstation10.4 Veiligheidsaanwijzingen4 Vereiste voorwaarden3 Vocht4.3 Weergeven aangemelde basisstations10.3 aangemelde draadloze apparaten11.5 Apparatenconflict13.1 Geheugenbereik13.2 Hardwareversie van de kaart10.7 Hardwareversie van het basisstation11.7 intern telefoonnummer12.1 Interrupt13.3 IPEI-nummer10.8 Ontvangstkwaliteit10.5 RFPI-nummer8.1 Softwareversie van de kaart10.6 Softwareversie van het basisstation11.7 Werkplek4.2 Wisselen huidig basisstation10.4

×

### **Serienummer van de PCMCIA-kaart AirVox PCMCIA**

Vul hier het serienummer in, zie bij SNr op de sticker van de PCMCIA-kaart.

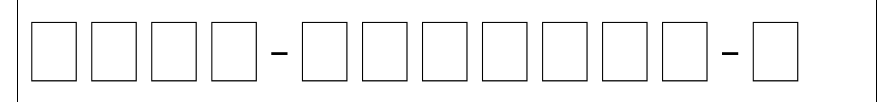

Het serienummer is samengesteld uit het IPEI-nummer (apparaatnummer van het draadloze DECT-apparaat) van de kaart, aangevuld met een ééncijferig controleteken.

### **Aangemelde basisstations AirVox 100 ISDN**

Bij aanmelding invullen voor een goed overzicht.

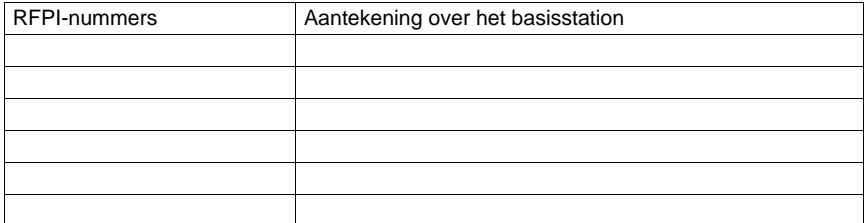

De RFPI-nummers (apparaatnummers vaste DECT-stations) verkrijgt u door van het serienummer van het basisstation het laatste teken weg te laten (ééncijferig controleteken). Het serienummer vindt u op de achterkant van het basisstation (SNr) en aan de binnenkant van de omslag achterin van de gebruiksaanwijzing van het basisstation, indien u het daar hebt genoteerd.

BD122.204.KPN.NL1.2-1199